# 取扱説明書

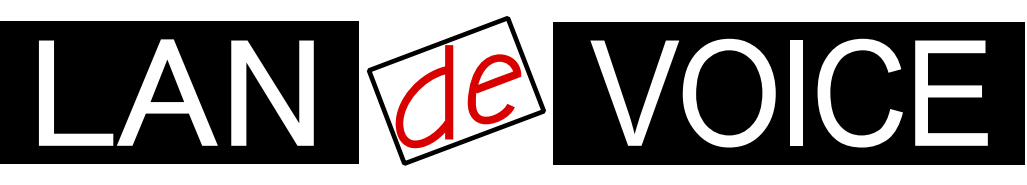

Network Telephony Adaptor

端末管理・呼制御サ ī

# LANdeVOICE CCS401

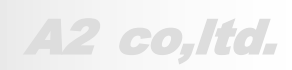

**LdV4-CCS401-2.4-2102**

## <span id="page-1-0"></span>安全上のご注意

ここには、使用者および他の人々への危害や財産への損害を未然に防ぎ、ご購入 頂いた製品を安全にお使い頂くための注意事項が記載されています。内容をご理 解のうえ、正しくお使いください。

お客様または第三者が被った下記のすべての損害について、当社及び販売会社 は、一切その責任を負いませんので、予めご承知おきください。

- 本製品の使用・使用誤りによって生じた、本製品に起因するあらゆる故障・誤動 作、事故・人身・経済損害等
- 本製品の使用中に停電等の外部要因によって生じた、事故・人身・経済損害等

本製品(ソフトウェアを含む)は日本国内仕様であり、外国の規格等には準拠して おりません。日本国外で使用された場合、当社は一切の責任を負いかねます。当 社は本製品に関し、海外の保守サービス及び、技術サポート等を行っておりませ ん。

使用している表示と絵記号の意味

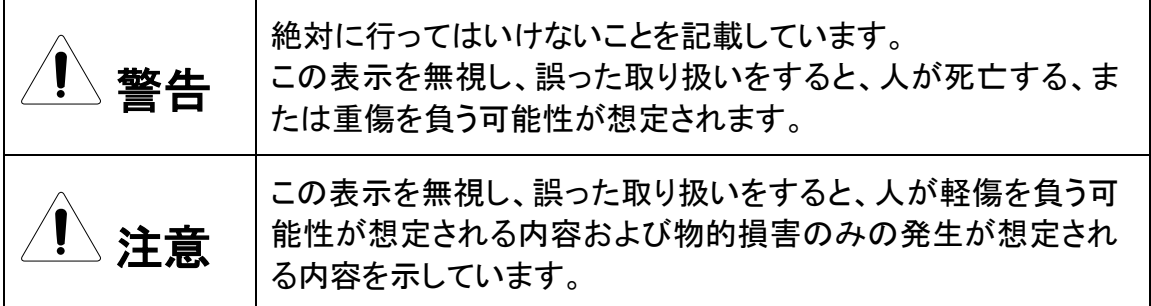

表示内容を無視して誤った使い方をしたときに生じる危害や損害の程度を、次の表示で区分し ております。

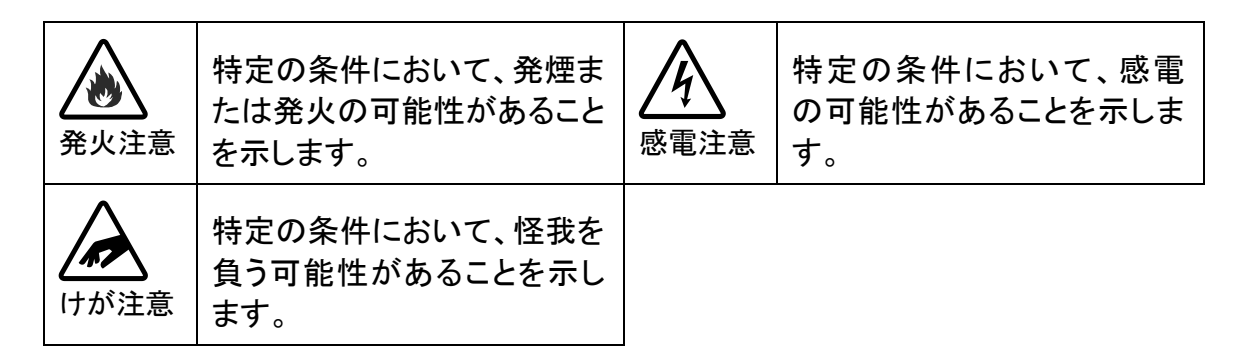

お守り頂く内容の種類を、次の表示で区分しております。

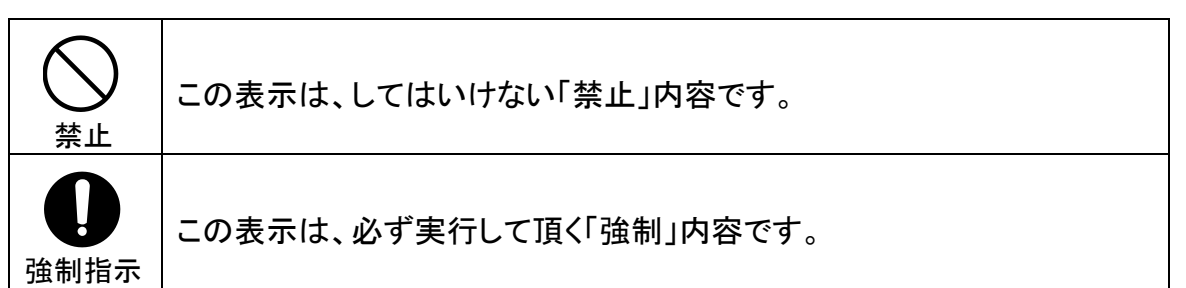

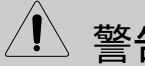

警告 火災・感電・けがを防ぐために

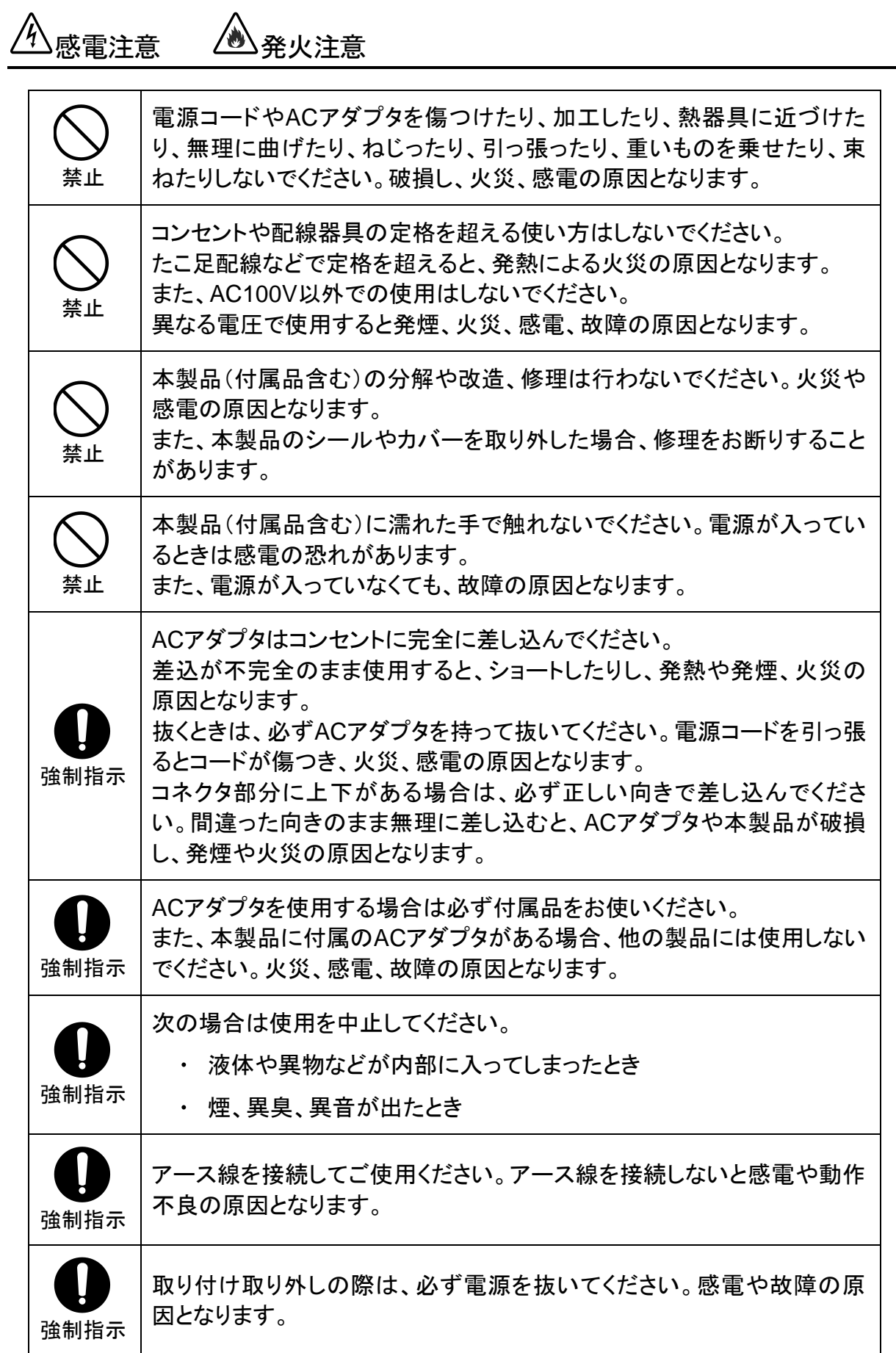

注意

## 落雷注意

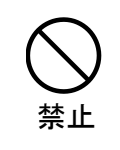

雷が鳴ったら本製品や電源コード、接続されているケーブル類には触れ ず、他機器の取り付け/取り外し等も行わないでください。落雷による感電 の原因となります。

感雷注意 *(* )発火注意 禁止 本製品(付属品含む)は精密機器のため、次のような場所で設置、保管、 使用しないでください。 湿気や湯気の多いところや漏水のあるところ 急激な温度変化のあるところ(結露するようなところ) 油煙、ほこりの多いところ • 火気の周辺又は熱気のこもるところ じゅうたん等の保温性、保湿性の高いところ 風通しの悪いところ 漏電のあるところ 強い磁界が発生するところ 静電気が発生するところ 直射日光があたるところ 暖房器具の近くなどの高温になるところ 水平でない場所や振動の激しいところ 腐食ガスが発生するところ 禁止 他の機器と密着させたり、本製品の上に物を置いたりしないでください。 故障の原因となります。 禁止 強い衝撃を与えないでください。 本製品は精密機器のため、落としたり強い衝撃を与えたりしてしまうと、 故障の原因となります。 強制指示 本製品(付属品含む)のほこりなどは定期的に取ってください。 湿気などで絶縁不良となり火災の原因となります。電源を切ってから、乾 いた布で拭いてください。

## けが注意

強制指示 お子様の手の届く場所へ設置、保管しないでください。 本製品(付属品含む)の内部やケーブル、コネクタ類に小さなお子様の手 が届かないように機器を設置してください。 小さなお子様がご利用になる場合は、製品の取り扱い方法を理解した大 人の監視、指導のもとで行うようにしてください。

設置について

以下の場合には、正規オプション品の「LANdeVOICE4 固定金具キット」をご使用頂 けます。

- 本製品を壁掛け設置する場合  $\bullet$
- 本製品を単独で平置きする際に固定したい場合  $\bullet$

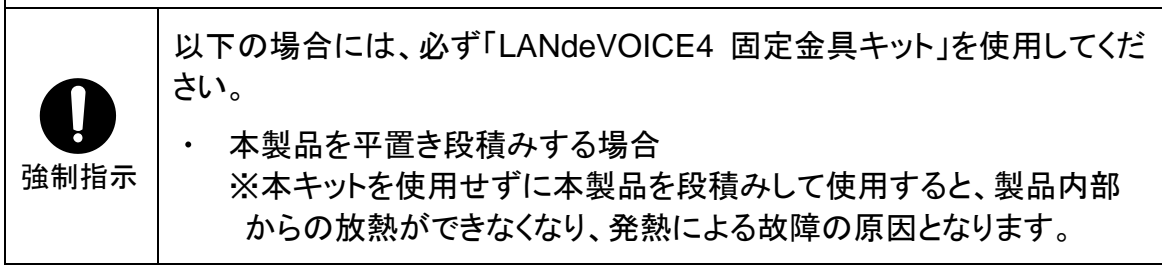

その他

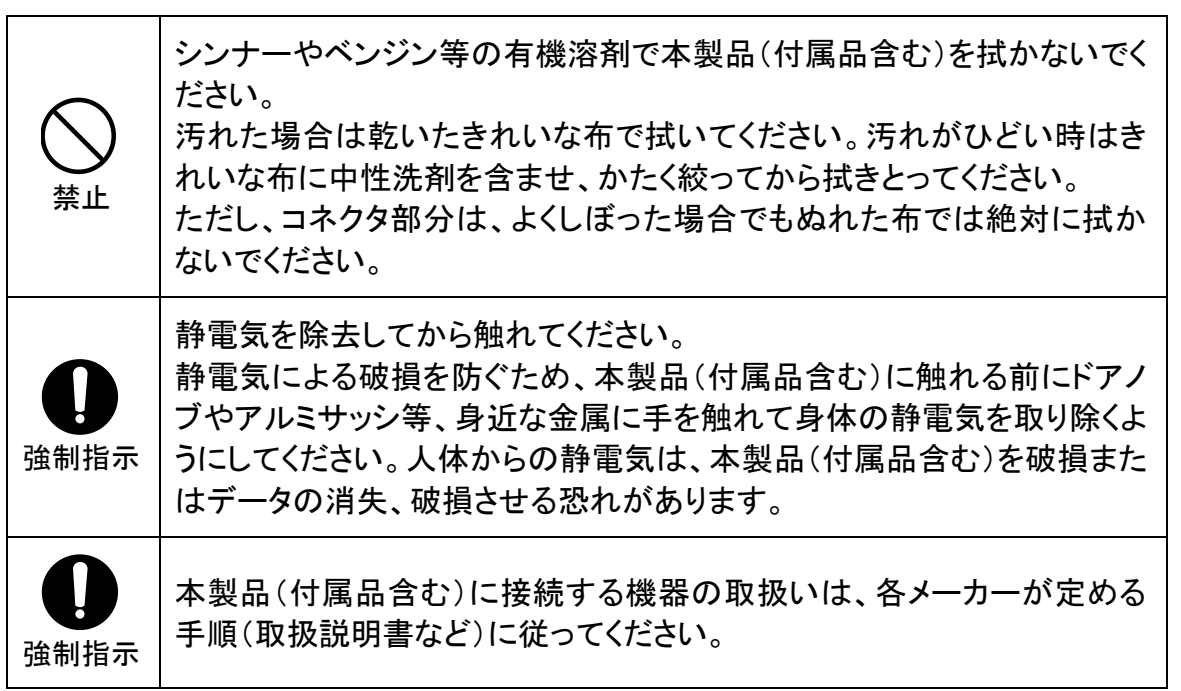

## <span id="page-5-0"></span>はじめに

このたびは、LANdeVOICE CCS401(本製品)をお買い上げ頂き、誠に ありがとうございます。本製品は、通話による音声のやり取りをネットワ ーク(IPネットワーク)を介して行う装置です。

本書は、本製品を正しくご利用頂くための手引です。ご使用前に必ず 本書をよくお読み頂き、安全に使用でき、かつ本来の性能を十分に発 揮できますよう、正しくお取り扱いください。

お読みになったあとは、必要な時にいつでもご覧頂けるように、大切に 保管してください。

本製品に関する最新情報(ソフトウェアのバージョンアップ情報など)は、 弊社のホームページでお知らせしておりますのでご覧ください。

https://www.a-2.co.jp/LANdeVOICE/

#### 本書の表記について

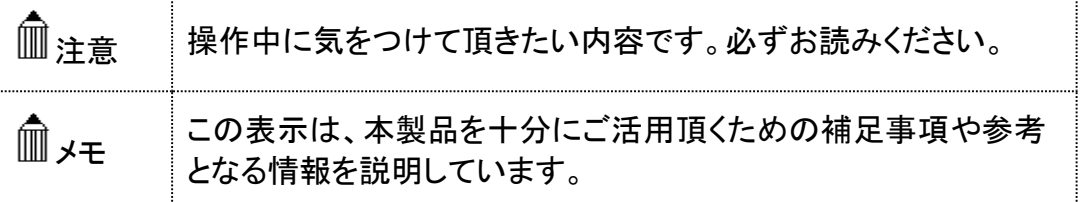

- ⚫ 本書の記載内容の一部または全部を無断で転載することを禁じます。
- ⚫ 本書の記載内容は将来予告なく変更されることがあります。
- 本書の内容については万全を期して作成致しておりますが、記載漏れや不審 な点がありましたらご一報くださいますようお願い致します。
- LANdeVOICE は「外国為替および外国留易管理法」に基づいて規制される戦 略物資(または役務)には該当しません。
- Windows および Windows 10 は米国 Microsoft 社の商標です。
- LANdeVOICE は株式会社エイツーの登録商標です。

<span id="page-6-0"></span>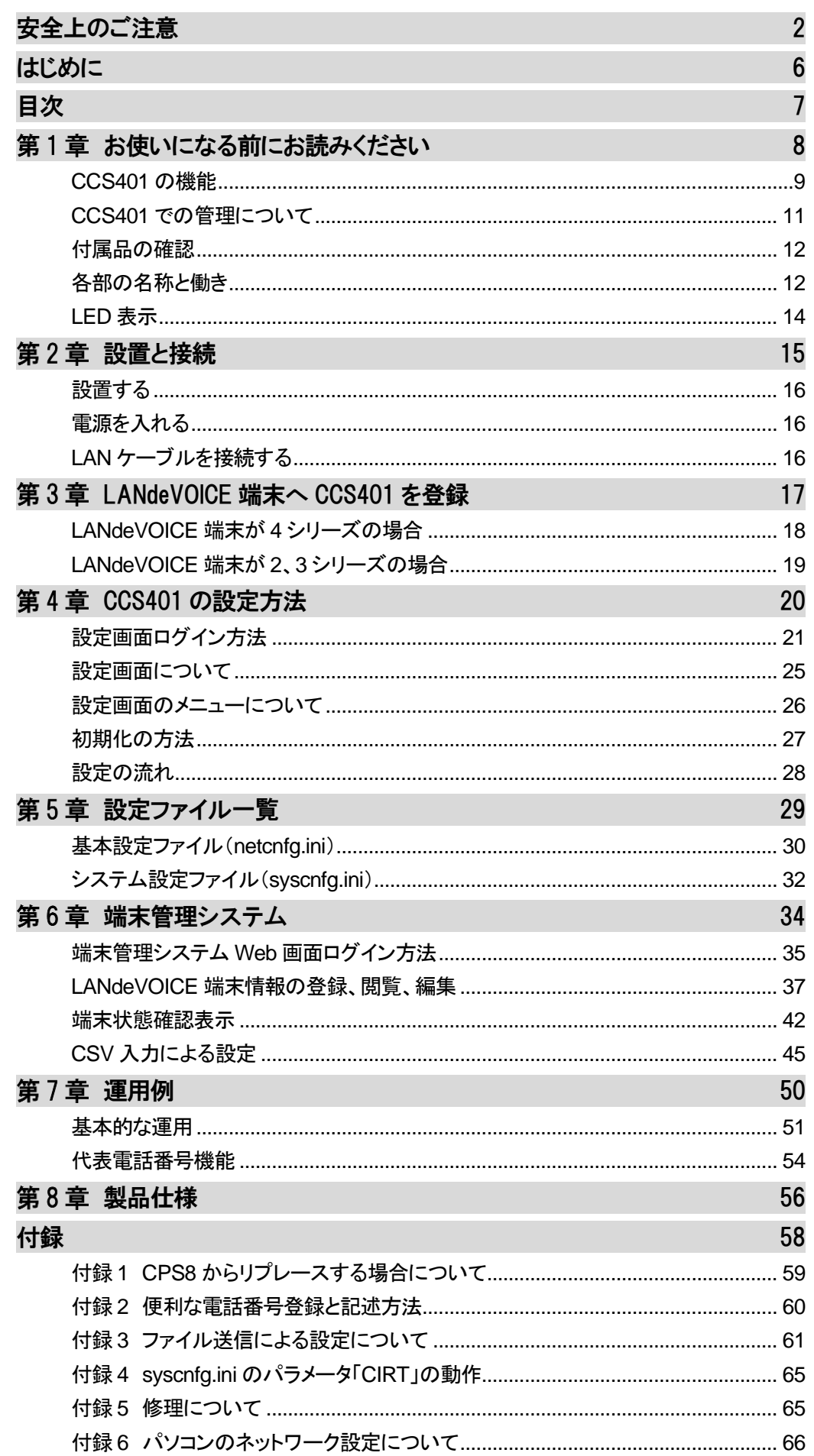

## <span id="page-7-0"></span>第1章 お使いになる前にお読みください

この章では、CCS401 の各部の名称と働きなどについて説明します。

- CCS401 の機能
- CCS401 での管理について
- 付属品の確認
- 各部の名称と働き

1 前面

2 背面と上面

● LED表示

#### <span id="page-8-0"></span>**CCS401** の機能

CCS401 は「端末管理システム」を搭載したサーバで、下記の機能を 持っています。

#### **1** 端末管理機能

下記のような端末管理システムのWeb画面にて、複数端末の電話番号管理や、通 信状態等の確認をすることができます。

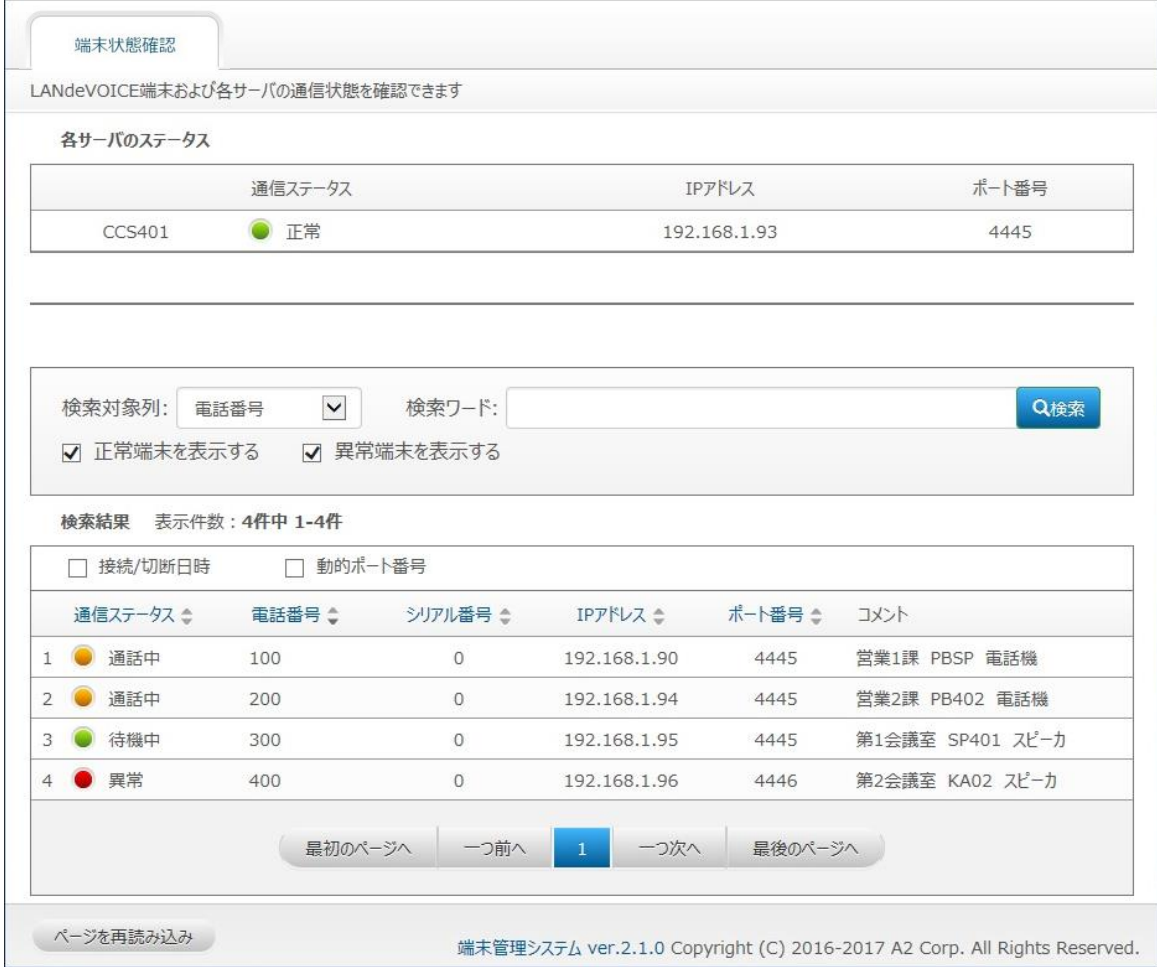

#### **2** 呼制御機能

発信元端末に発信先端末のIPアドレスやポート番号を登録しなくても、CCS401 経由 で呼び出すことができます。また、設定により複数端末の一斉呼出等も可能です。

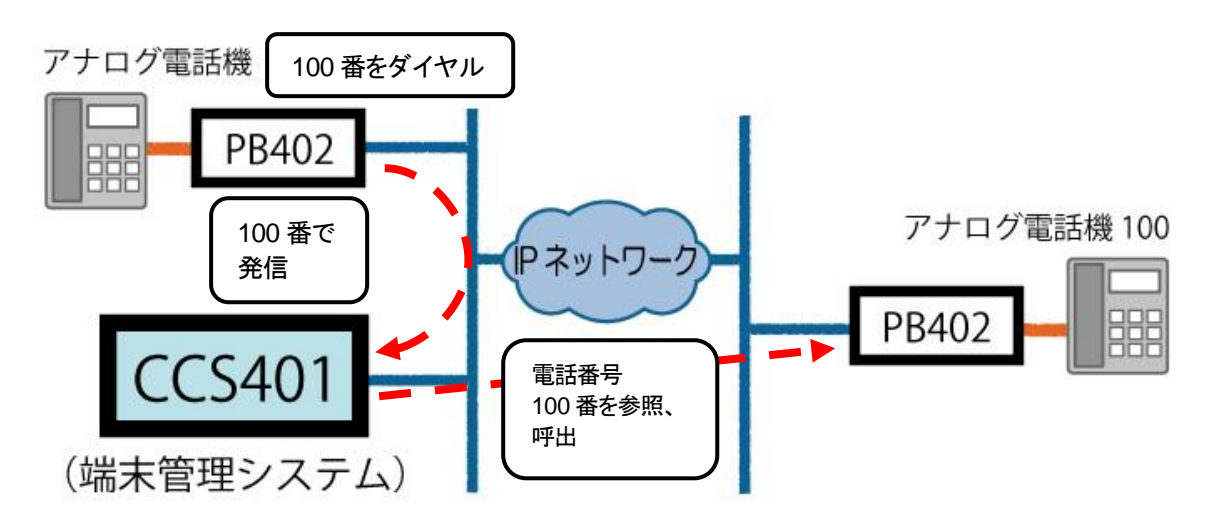

#### <span id="page-10-0"></span>**CCS401** での管理について

CCS401 でLANdeVOICE端末の管理を行うために必要な事柄や前 提について説明します。

- **1** CCS401 には固定IPアドレスが必要です。
- **2** LANdeVOICE端末にはCCS401 のIPアドレスを登録する必要があります。 端末はCCS401 にステータス通知を行い、CCS401 はその通知内容を端末管 理システムに反映します。端末にCCS401 のIPアドレスを登録しないとこのステ ータス通知を行うことができません。 ※具体的な設定方法については第 3 章をご覧ください。
- **3** LANdeVOICE端末はIPアドレスまたはシリアル番号で管理されます。 端末のIPアドレスが固定の場合はIPアドレスで管理されます。 IPアドレスが動的の場合はシリアル番号で管理されるため、シリアル番号の登 録を行う必要があります。 ※具体的な登録方法についてはP[.39](#page-38-0)、[40](#page-39-0) をご覧ください。
- **4** LANdeVOICE端末はできるだけ短い間隔でステータス通知を行う必要がありま す。

端末のステータス通知の間隔が長ければ長いほど、端末管理システムへの反 映が遅れます。端末管理システムをできるだけ最新状態で活用するために、各 端末のステータス通知間隔を 3 分に設定することを推奨します。 ※具体的な設定方法についてはP[.18](#page-17-0)、[19](#page-18-0) をご覧ください。

- **5** 端末管理システムでの初回端末登録時や一括編集時には「CSV入力タブ」を使 用することをおすすめします(P[.45](#page-44-0) 参照)。 それ以外のメンテナンス (端末の追加、登録済み端末情報の変更)時は 「LANdeVOICE端末情報」タブを使用することをお勧めします(P[.37](#page-36-0) 参照)。
- **6** LANdeVOICE端末のIPアドレスは端末側でしか変更できません。 端末のIPアドレスは端末管理システムで閲覧することはできますが、変更する ことはできません。変更したい場合は各端末で設定変更を行ってください。

#### <span id="page-11-0"></span>付属品の確認

CCS401 をご使用になる前に、以下のものが同梱されていることをご 確認ください。万が一、欠品・不良などがございましたら、お買い上げ 頂いた販売店または代理店までご連絡ください。 □ LANdeVOICE CCS401 本体 □ ACアダプタ (専用アダプタ 9V 1A) □ LANケーブル (ストレート 3m) □ 取扱説明書 (本書) □ 保証書 (本書末尾) □ シリアルシール

#### <span id="page-11-1"></span>各部の名称と働き

**1** 前面

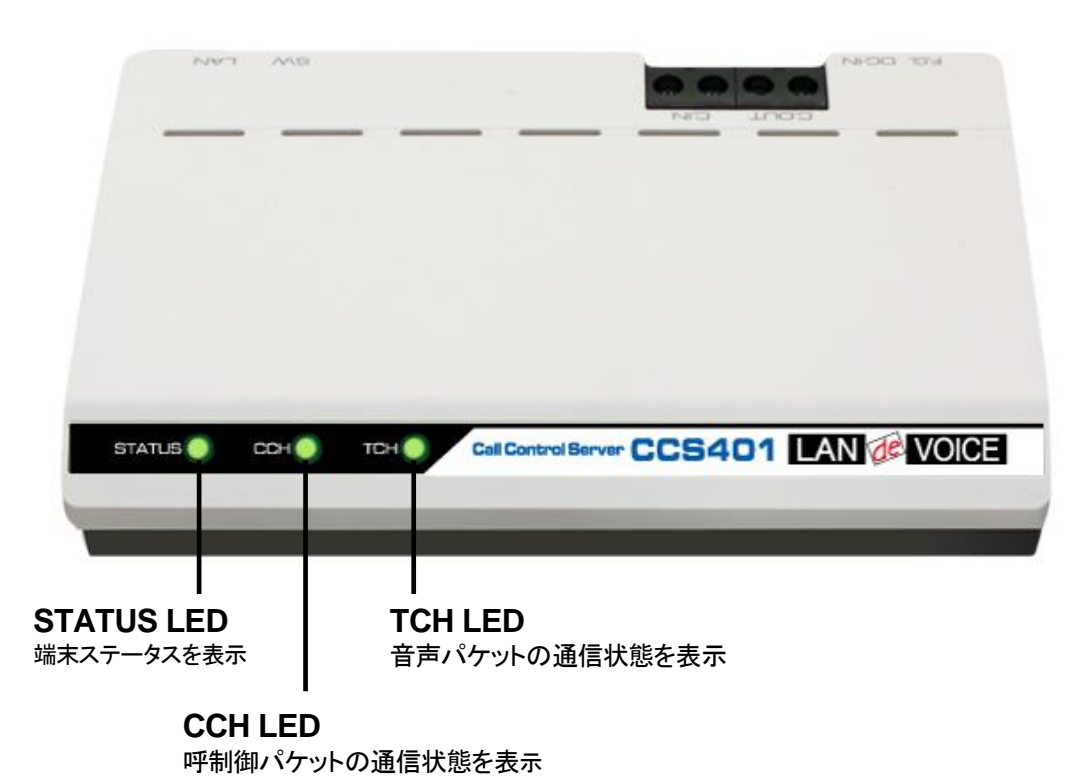

**2** 背面と上面

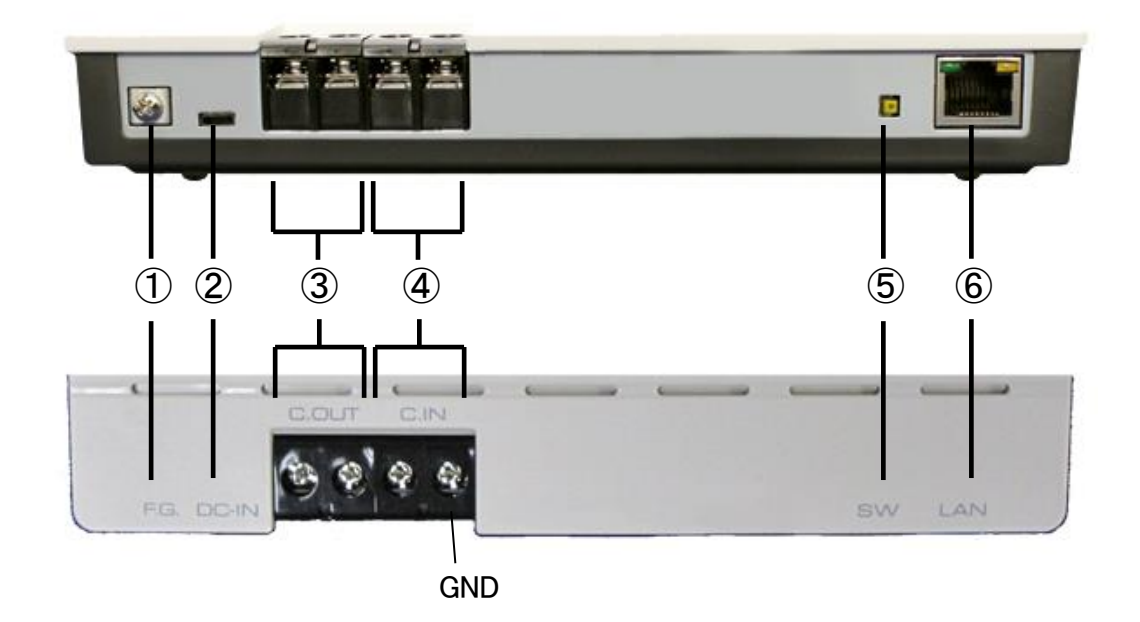

- ① F.G. 接地(アース)端子
- ② DC-IN 付属の AC アダプタを接続
- ③ C.OUT 使用しません ※将来拡張用
- ④ C.IN 使用しません ※将来拡張用
- ⑤ SW 初期化用プッシュスイッチ(P[.27](#page-26-0) 参照)
- ⑥ LAN RJ-45 ネットワークケーブル(10BASE-T/100BASE-TX)を接続

#### <span id="page-13-0"></span>**LED**表示

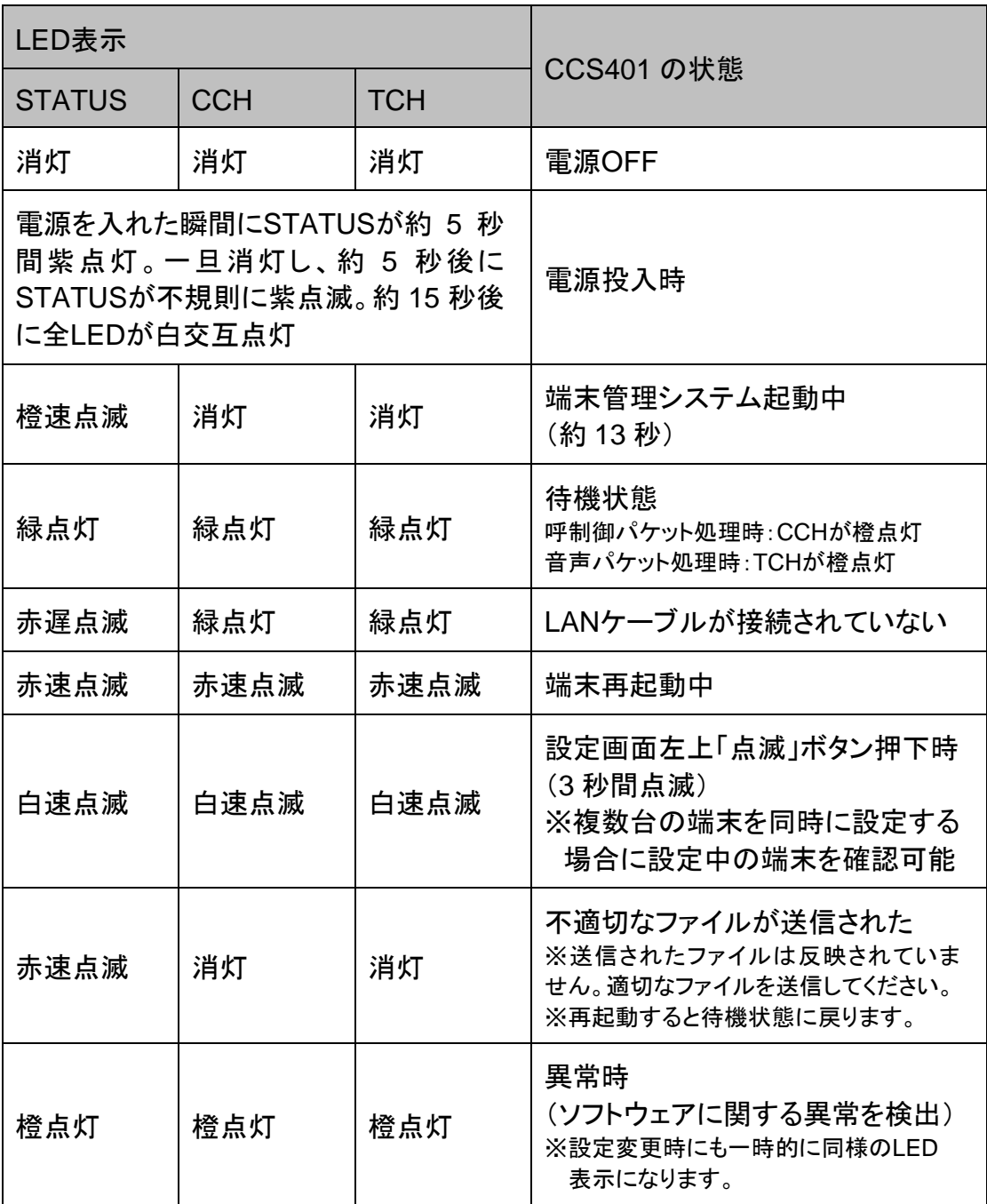

### メモ 異常時の対処

端末状態のLEDが異常時の状態を表しているときには、お客様では復旧 できません。修理が必要となりますので、お手数ですが、お買い求め頂い た代理店または販売店へご連絡ください。

または、弊社Webサイトよりメールにてお問い合わせください。 https://www.a-2.co.jp/LANdeVOICE/

なお、機能追加等の理由でファームウェアのバージョンが更新され、予告 なく仕様が変更されている場合があります。 弊社Webサイトにて随時情報が更新されていますので、ご確認くださいま すよう、お願いいたします。

## <span id="page-14-0"></span>第2章 設置と接続

この章では、CCS401 の設置と各機器との接続方法について説明します。 設置する前に、P[.2](#page-1-0)「安全上のご注意」を必ずお読みください。 手順としては、第 4、5 章の設定を先に行った方がスムーズな場合があります。

- 設置する
- 電源を入れる
- LANケーブルを接続する

#### <span id="page-15-0"></span>設置する

通常設置の場合は、CCS401 のゴム脚(滑り止めシール)が付いている面を下に して設置してください。

壁掛け設置をする場合や平置きで台に固定する場合は、正規オプション品の 「LANdeVOICE4 固定金具キット」を使用することを推奨します。

平置き段積みする場合には、必ず「LANdeVOICE4 固定金具キット」を使用して設 置してください。

#### <span id="page-15-1"></span>電源を入れる

**1** CCS401 には電源スイッチはありません。ACアダプタのコネクタ部分を「DC-IN」に接続し、プラグ部分をコンセントに差し込むと電源が入ります。 ※必要に応じて、アースを接続してください。

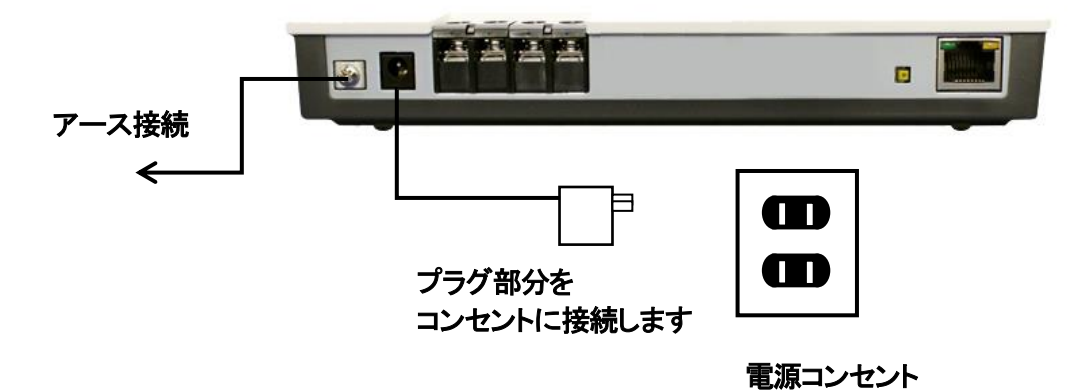

**2** CCS401 の電源を切るには、プラグ部分を電源コンセントから抜きます。

#### <span id="page-15-2"></span>**LAN**ケーブルを接続する

- **1** LANケーブルを「LAN」と書かれたポートに接続します。 ケーブルはカチッと音がするまでしっかりと差し込んでください。
- **2** LANケーブルの反対側をHUBまたはルーターなどのネットワーク機器に 接続してください。

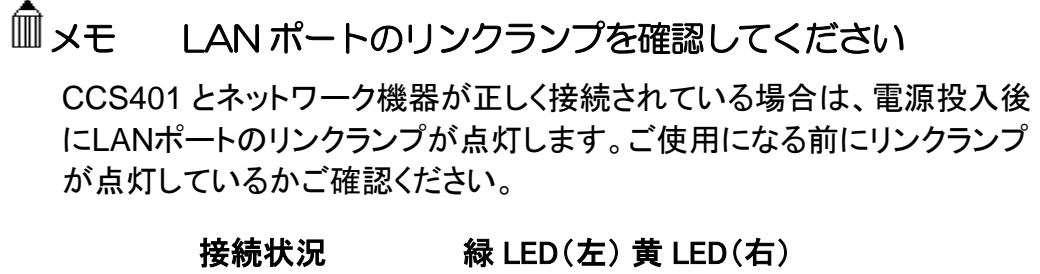

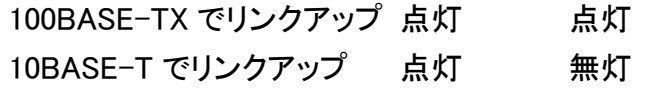

## <span id="page-16-0"></span>第3章 LANdeVOICE 端末へ CCS401 を登録

CCS401 経由で発信を行うために、LANdeVOICE 端末へ CCS401 を登録す る必要があります。その方法について説明します。

※各 LANdeVOICE 端末の詳細な設定方法については、各機種の取扱説明 書をご覧ください。

- LANdeVOICE端末が 4 シリーズの場合
- LANdeVOICE端末が 2、3 シリーズの場合

#### <span id="page-17-0"></span>**LANdeVOICE**端末が **4** シリーズの場合

LANdeVOICE 端末が以下の機種の場合、下記のファイルを設定します。 PB402、PT402、OD402、SP401、DA401

1 システム設定ファイル(syscnfg.ini)の設定 SERVER CCS401 のIPアドレスを設定します。

 (例) **SERVER 192.168.1.100 !CCS401** の **IP** アドレス 半角スペース 1 文字分以上 半角スペース 1 文字分以上

- **2** システム設定ファイル(syscnfg.ini)の設定 ALIVETIMER 工場出荷時設定値 3 が推奨値です。
- **3** 電話番号設定ファイル(phone.ini)の設定 IPアドレスを「SERVER」と記述します。

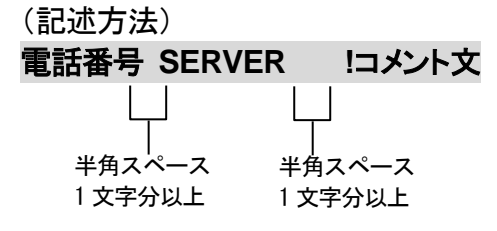

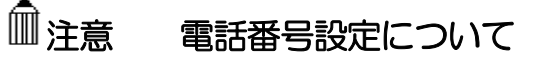

発信元端末のphone.iniとCCS401 の端末管理サーバの両方で登録され ている電話番号の宛先IPアドレスについては、発信元端末のphone.iniの 設定が優先されます。発信元端末のphone.iniでの宛先IPアドレスを 「SERVER」と記述するか、行自体をコメントアウトしてください。 ※LANdeVOICE 2、3、4 シリーズ共通

#### <span id="page-18-0"></span>**LANdeVOICE**端末が **2**、**3** シリーズの場合

LANdeVOICE 端末が以下の機種の場合、下記のファイルを設定します。 PB02、PT02、OD02、KA02、PAB01、PBSP、PBSP-SIO、PBSP-BL、DA301、LA01

1 基本設定ファイル(netcnfg.ini)の設定 SERVER CCS401 のIPアドレスを設定します。

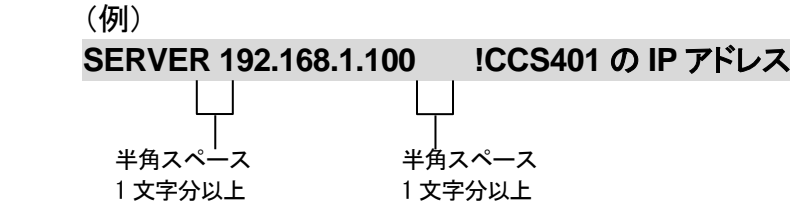

- **2** システム設定ファイル(syscnfg.ini)の設定 ALIVETIMER 推奨設定値は 3 です。
- **3** 電話番号設定ファイル(phone.ini)の設定 IPアドレスを「SERVER」と記述します。

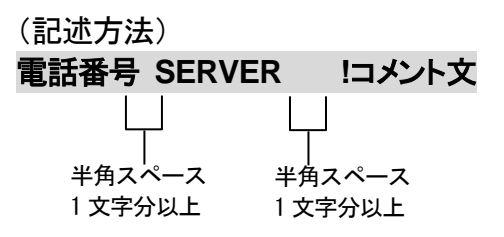

※CCS401 の IP アドレスを記述してもかまいません。

## <span id="page-19-0"></span>第4章 CCS401 の設定方法

この章では、CCS401 を設定するための手順等について説明します。

- 設定画面ログイン方法
- 設定画面について
- 設定画面のメニューについて
- 初期化の方法
- 設定の流れ

メモ 設定方法について

CCS401 は、お客様のパソコンの Web ブラウザより必要な設定をして頂き ます。

設定変更の際は本書をよくお読みになり、正しく設定をしてください。

#### <span id="page-20-0"></span>設定画面ログイン方法

CCS401 を設定するための、設定画面のログイン方法について説明し ます。

**1** 本体に電源を入れます。

本体に添付のACアダプタとLANケーブルを接続します。 本体のLEDが待機状態になっているか確認をしてください。 LEDについて(P[.14](#page-13-0))

#### 【出荷時設定】

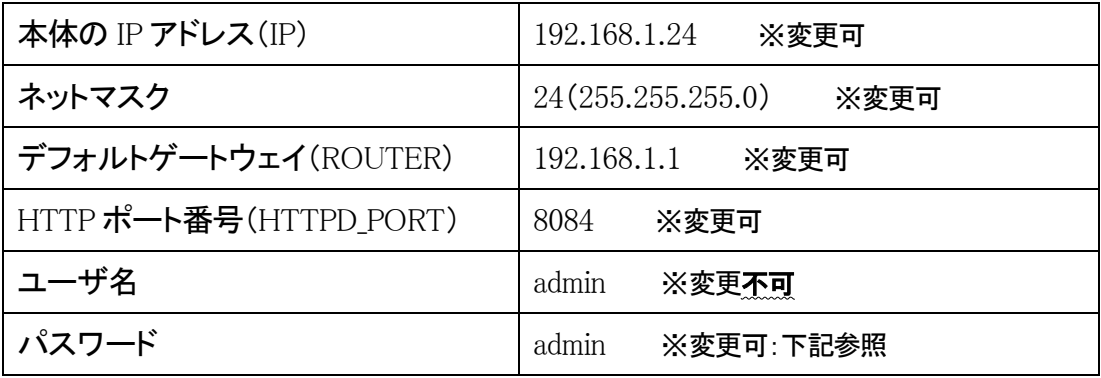

#### 【パスワード設定可能値】

半角英数字、6 種類の半角記号、合計 5~8 文字で設定可能です。 ※英字の大文字、小文字は区別されます

1234567890 abcdefghijklmnopqrstuvwxyz ABCDEFGHIJKLMNOPQRSTUVWXYZ ! (感嘆符) # (番号記号) % (パーセント) & (アンパサンド) @ (単価記号) \_ (アンダーバー)

### 注意 設定時の注意

- ・設定用のパソコンとCCS401 は、IPネットワーク(IPv4)で接続できる必 要があります。パソコンのネットワーク設定をCCS401 に合わせ、同一セ グメント内(推奨)から接続してください。 ※P[.66](#page-65-0) 参照
- ・WebブラウザのJavaScript機能を有効にしてご使用ください。
- ・パスワードはセキュリティーの観点から変更することを推奨いたします。 パスワードは他人に知られないようにしてください。
- ・設定時には、本体のLEDが正常動作しているかご確認ください。 CCS401 が通話中の場合に設定を変更すると、再起動が発生し通話が 切断されますのでご注意ください。

**2** パソコンのWebブラウザを起動します。

#### 【**Web**ブラウザとは】

Webページを閲覧するためのアプリケーションソフトです。 弊社で動作確認済みのWebブラウザは、以下の通りです。

- ・Microsoft Edge(バージョン:79.0.309.65 以上)
- ・Firefox
- ・Google Chrome

※WebブラウザのJavaScript機能を有効にしてご使用ください。

**3** 起動したら、Webブラウザのアドレスバーに「http://192.168.1.24:8084/」と入力 し、[Enter]キーを押します。

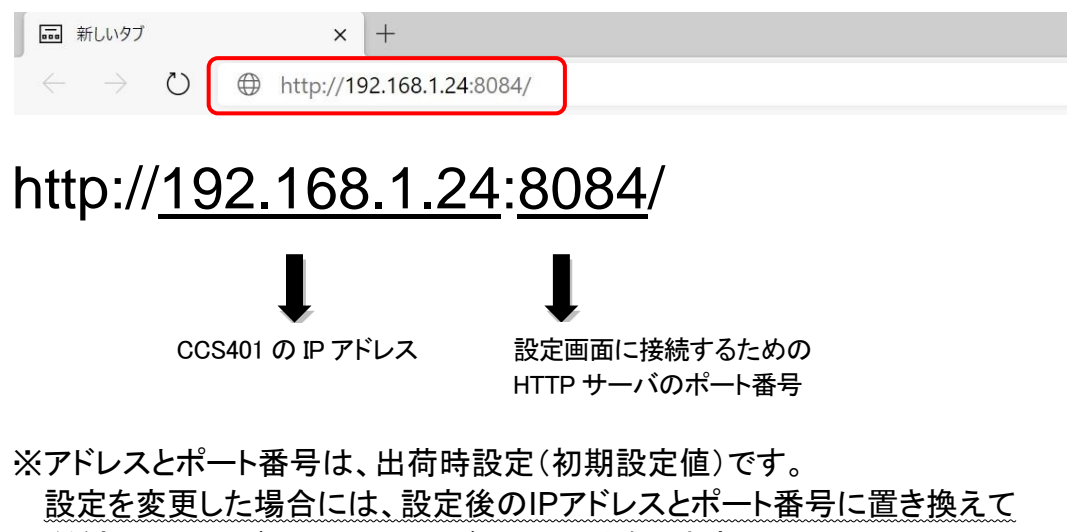

ください。(IPアドレスはIPv4 アドレスのみとなります)

**4** ログイン画面になりましたら、ユーザ名とパスワードを入力し、 「サインイン」をクリックします。 ※ブラウザにより表記が異なります

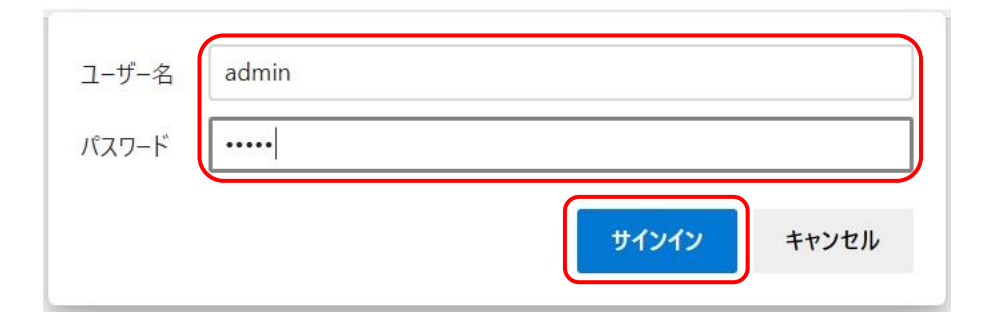

ユーザ名:admin パスワード:admin 半角小文字で入力してください

### 注意 パスワードについて

ご購入時や初期化時は、パスワードが初期値となります。 設定画面からパスワードを変更することができますので、セキュリティー 上、パスワードを変更して使用することを推奨いたします。 また、パスワードは他人に知られないようにしてください。

### メモ ページが上手く表示できない場合の対処方法

#### 以下の項目をご確認ください

- ・CCS401 のLEDが待機状態であるか
- ・LANケーブルが奥までしっかりと接続されているか (ケーブルはカチッと音がするまで差し込んでください)
- ・LANケーブルが接続されているHUB等のネットワーク機器のランプが アクティブな状態になっているか
- ・設定するパソコンのネットワーク設定が適切か
- ・IPアドレス及びポート番号の値が適切か
- ・IPアドレスとポート番号の間が「:」(半角コロン)になっているか
- ・パソコンのコマンドプロンプトより「ping 192.168.1.24」にて 通信が確認できるか

下記のような画面が表示されたら、設定画面へのログイン完了です。

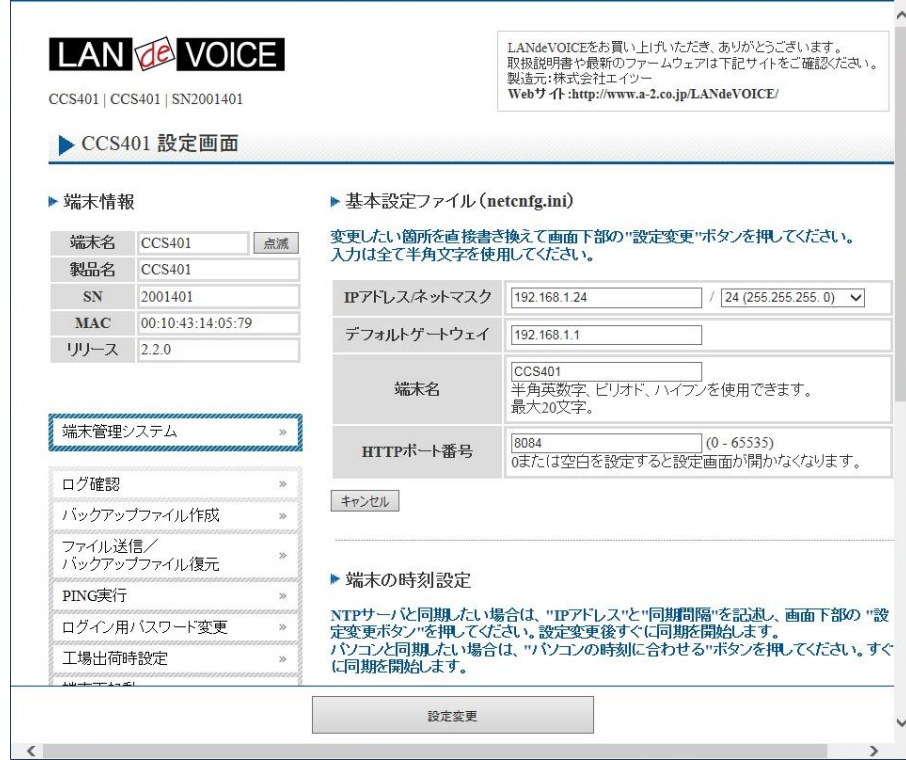

#### <span id="page-24-0"></span>設定画面について

設定画面については、以下のようになっています。 設定は、直接書き換えることができます。 「キャンセル」ボタンを押すと、変更内容をキャンセルします。

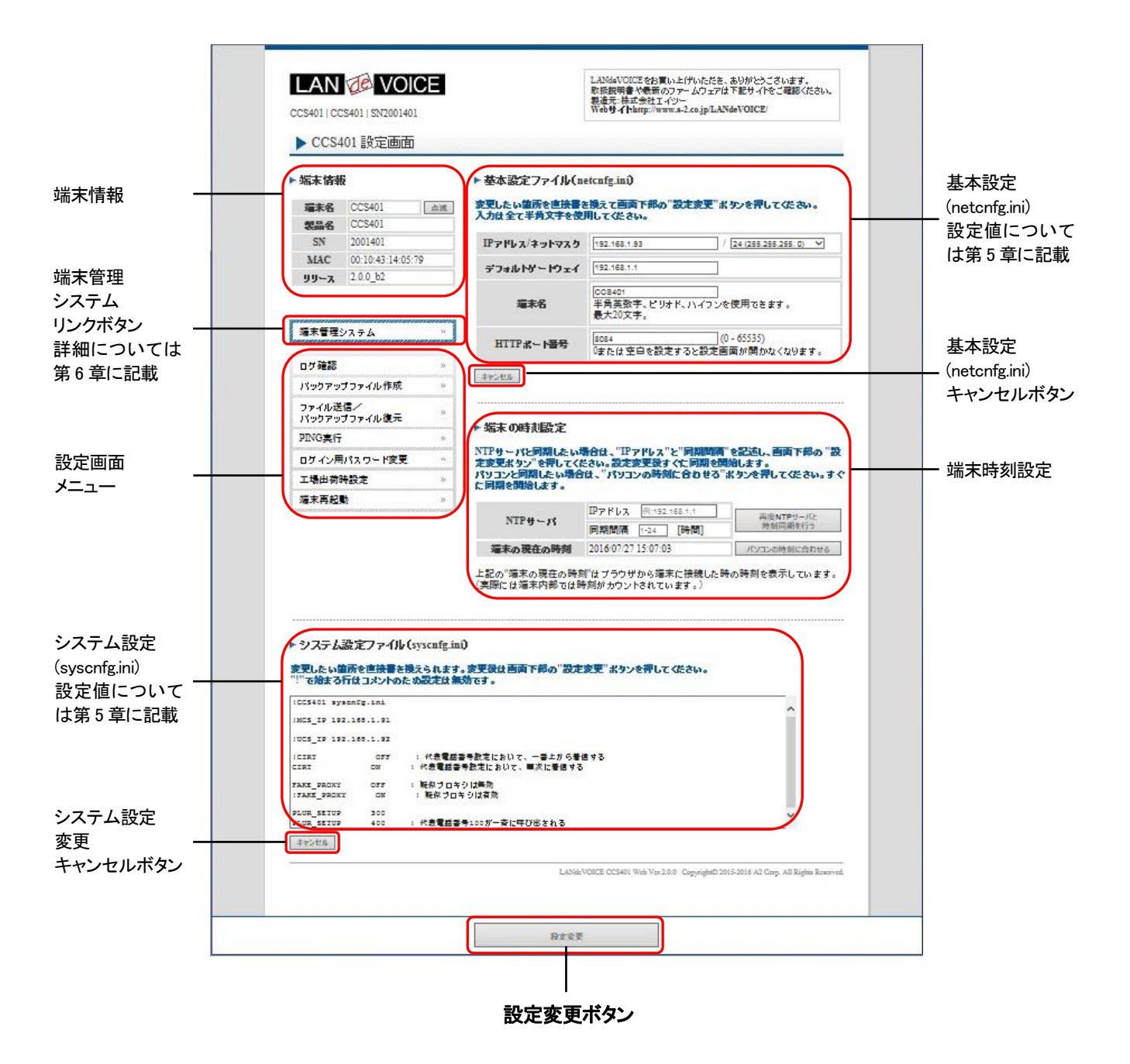

設定ファイルを書き換えた後は、ページ下部にある「設定変更」ボタンを必ず クリックし、設定を反映させてください。

NTP サーバとの同期設定後、再度、すぐに同期したい場合は、「端末の時刻設 定」の「再度 NTP サーバと時刻同期を行う」ボタンをクリックしてください。 クリックすると、すぐに設定条件での同期を開始します。

#### <span id="page-25-0"></span>設定画面のメニューについて

設定画面のメニューについて説明します。

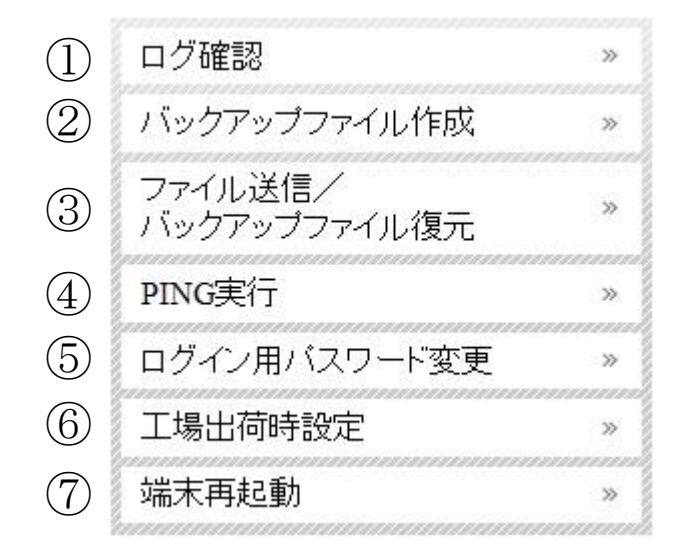

- ① ・・・現在の端末内部ログを取得(表示)します。
	- ・動作ログ(mlog):基本動作を記録したログです。
	- ・通信ログ(cchlog):呼制御動作を記録したログです。
	- ・解析ログ(elog):詳細動作を記録したログです。(メーカー調査用)
- ② ・・・設定ファイルやログをパソコンに保存します。 設定完了後や修理を依頼いただく際は、バックアップファイルの作成・保存 を推奨します。 保存されたファイルは「.tgz形式(tar.gz形式)」で圧縮されています。 (解凍ソフト例:Lhaplus)
- ③ ・・・パソコン上で作成した各種設定ファイルを端末に転送できます。 ファームウェアのアップデートや、予め作成した設定ファイルなどを転送 することができます。 (修理後、お手元に製品が戻ってきましたら、予め保存しておいた ③で作成したバックアップファイルの中に含まれている該当ファイルを 転送することにより、修理前の設定に戻すことができます)
- ④ ・・・IPアドレスを入力してpingを実行します。 IPv4 アドレスのみです(ホスト名は不可)
- ⑤ ・・・設定画面ログイン時のパスワードを変更します。 設定可能値:P[.21](#page-20-0) 参照
- ⑥ ・・・CCS401 の工場出荷時設定が記載されています。 ページ下部の「設定変更」ボタンをクリックすると、システム設定ファイル (syscnfg.ini)の設定が工場出荷時設定に初期化されます。
- ⑦ ・・・CCS401 本体を再起動します。 (通話中の場合は通話が切断されます。)

#### <span id="page-26-0"></span>初期化の方法

本体背面のSW(プッシュスイッチ)を約 3 秒以上長押しすると全LEDが 赤速点滅し、自動的に再起動します。再起動後、以下の項目が出荷時 設定となります。

端末のIPアドレスやパスワードがわからなくなった場合は、この方法で ログインすることができます。

- 基本設定ファイル (netcnfg.ini)の全項目
- admin ユーザのパスワード:admin

再起動後は、ブラウザに以下のURLを指定することによって設定画面にアクセスす ることができるようになります。

http://192.168.1.24:8084/

- ※システム設定ファイル(syscnfg.ini)を初期化する場合は、設定画面メニュー「工 場出荷時設定」ページ下部の「設定変更」ボタンをクリックしてください。
- ※端末管理システムのデータを初期化する方法は 2 つあります。 ・端末管理システムWeb画面にアクセス(P[.35](#page-34-0) 参照)し「CSV入力」タブ (P[.45](#page-44-0) 参照)の記述を全消去する
	- ・設定画面メニュー「バックアップファイル作成」で取得した端末管理システム データ(database.zip)を解凍し、全CSVファイルの内容を全消去、その後再度 ZIP形式に圧縮し(圧縮ファイルの名前は「database.zip」に戻す)、メニュー 「ファイル送信/バックアップファイル復元」で送信する。

#### <span id="page-27-0"></span>設定の流れ

CCS401 の設定の流れは以下の通りです。

- **1** 基本設定ファイル(netcnfg.ini)を設定 設定画面にログインし、P[.30](#page-29-0)、[31](#page-30-0) に記載の各項目を設定します。
- **2** 端末管理システムを設定 設定画面から端末管理システムWeb画面にログインし、LANdeVOICE端末の 端末情報の登録を行います(第 6 章参照)。
- **3** 必要に応じてシステム設定ファイル(syscnfg.ini)を設定 設定画面に戻り、P[.33](#page-32-0) に記載の各パラメータを設定します。

## <span id="page-28-0"></span>第5章 設定ファイル一覧

この章では、CCS401 を設定するための各種設定ファイルについて説明しま す。

- 基本設定ファイル (netcnfg.ini)
- システム設定ファイル(syscnfg.ini)

### <span id="page-29-0"></span>基本設定ファイル(**netcnfg.ini**)

ネットワークに関する基本情報の設定ファイルです。端末の時刻設定の一部も含みます。 変更したい箇所を直接書き換えて「設定変更」ボタンを押してください。 ※全て半角文字で記述してください。

このファイルで設定できる項目は下表の通りです。

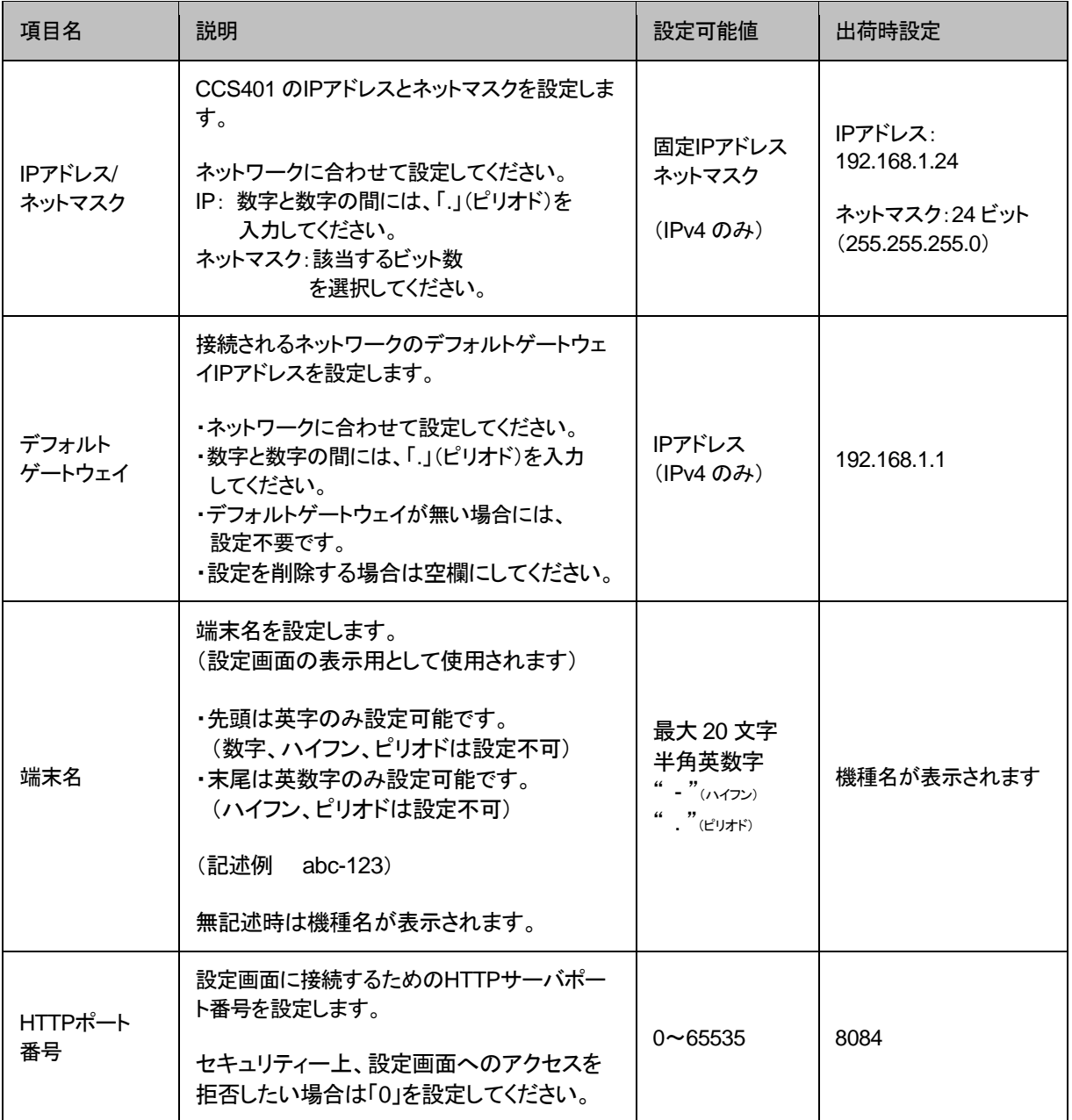

<span id="page-30-0"></span>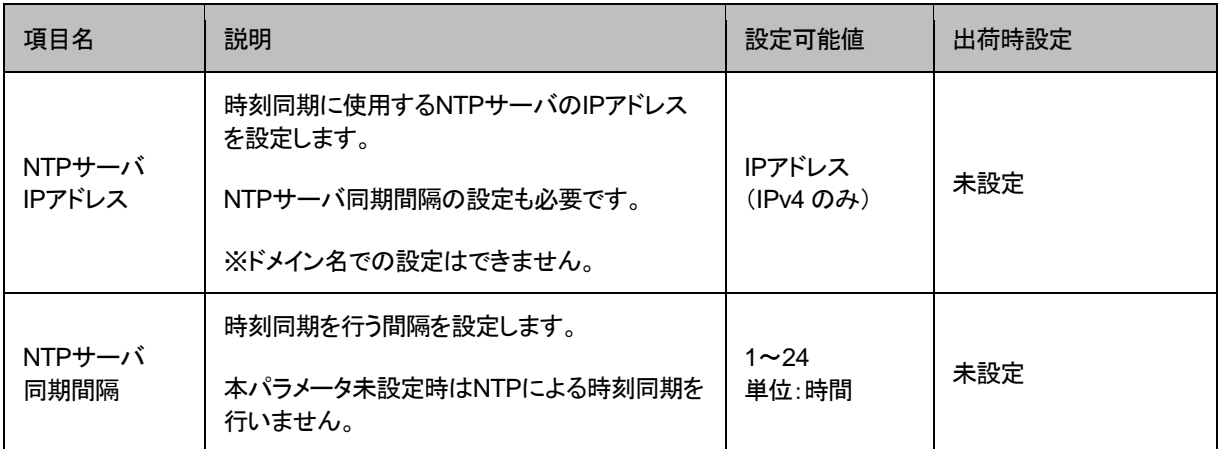

#### <span id="page-31-0"></span>システム設定ファイル(**syscnfg.ini**)

システムに関する設定ファイルです。

パラメータの記述方法と編集ルールは以下の通りです。

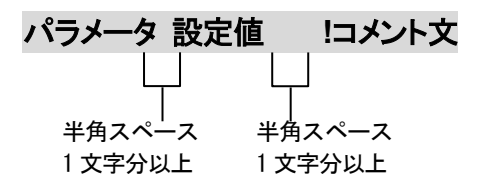

<編集ルール>

- 設定値は必ず記述してください。未記述にすると、正常に動作しない場合がありま す。
- パラメータ名と設定値は必ず1行で記述してください。
- パラメータ名と設定値は半角文字で記述してください。
- スペースには半角スペースを用いてください。
- 設定値の後にメモやコメントをつけることができます。 「!(半角文字)」以降がコメント文になります。コメント文には全角文字及び半角文 字が使用可能です。 また、行頭に「!」が付いている行の設定は無効になります。

システム設定ファイル(syscnfg.ini)に設定できるパラメータは下表の通りです。

<span id="page-32-0"></span>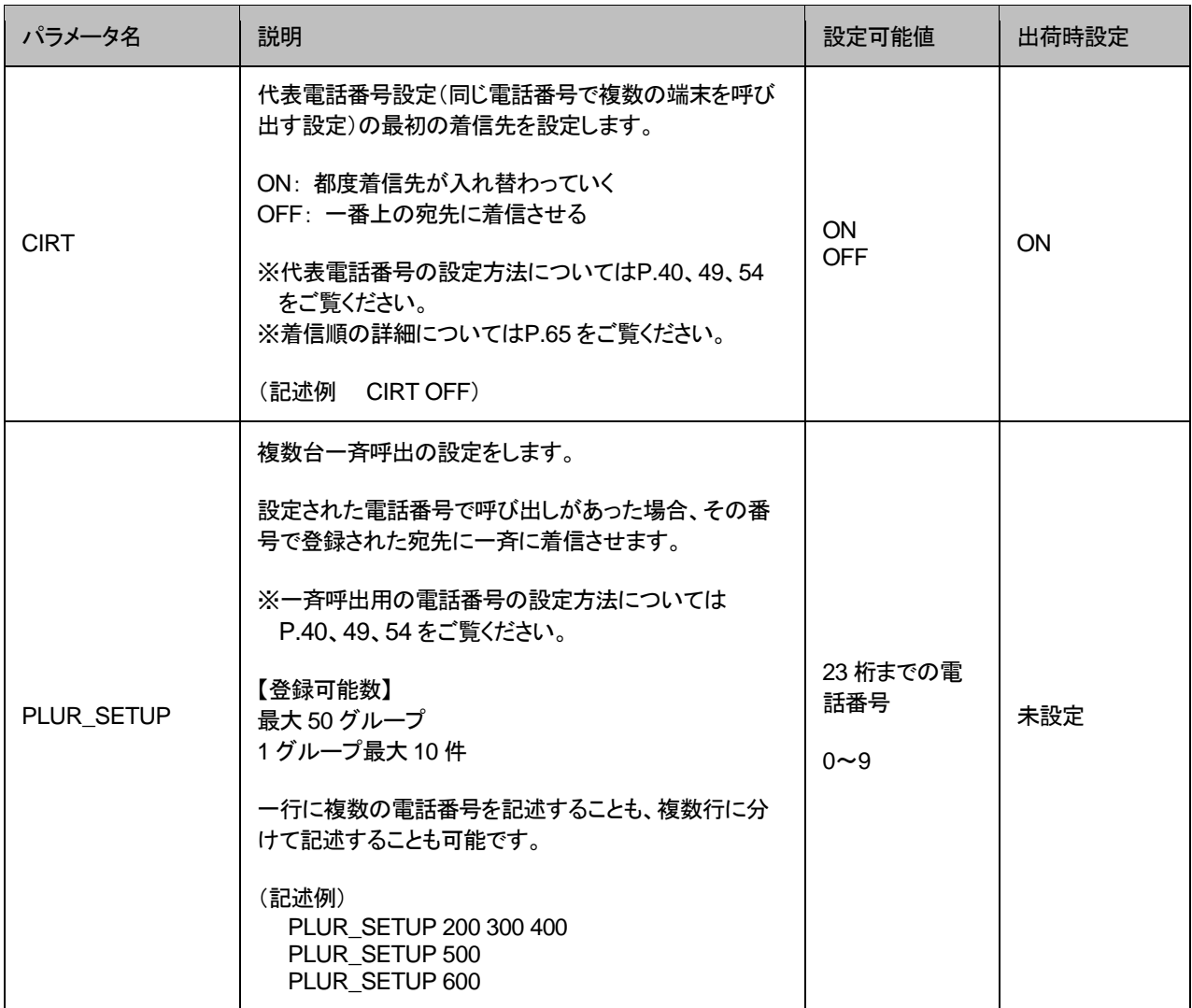

### <span id="page-33-0"></span>第6章 端末管理システム

この章では、端末管理システムについて説明します。

※新規で CCS401 を導入する場合は、この章をご覧ください。 ※CPS8 から CCS401 へリプレースする場合は便利な手順や注意事項が あるため、この章及び P[.59](#page-58-0) を併せてご覧ください。

- 端末管理システムWeb画面ログイン方法
- LANdeVOICE端末情報の登録、閲覧、編集
- 端末状態確認表示
- CSV入力による設定

#### <span id="page-34-0"></span>端末管理システム**Web**画面ログイン方法

CCS401 で電話番号管理や呼制御を行うための、端末管理システム Web画面のログイン方法について説明します。

- **1** CCS401 の設定画面にログインします。
- **2** 端末管理システムリンクボタンをクリックします。

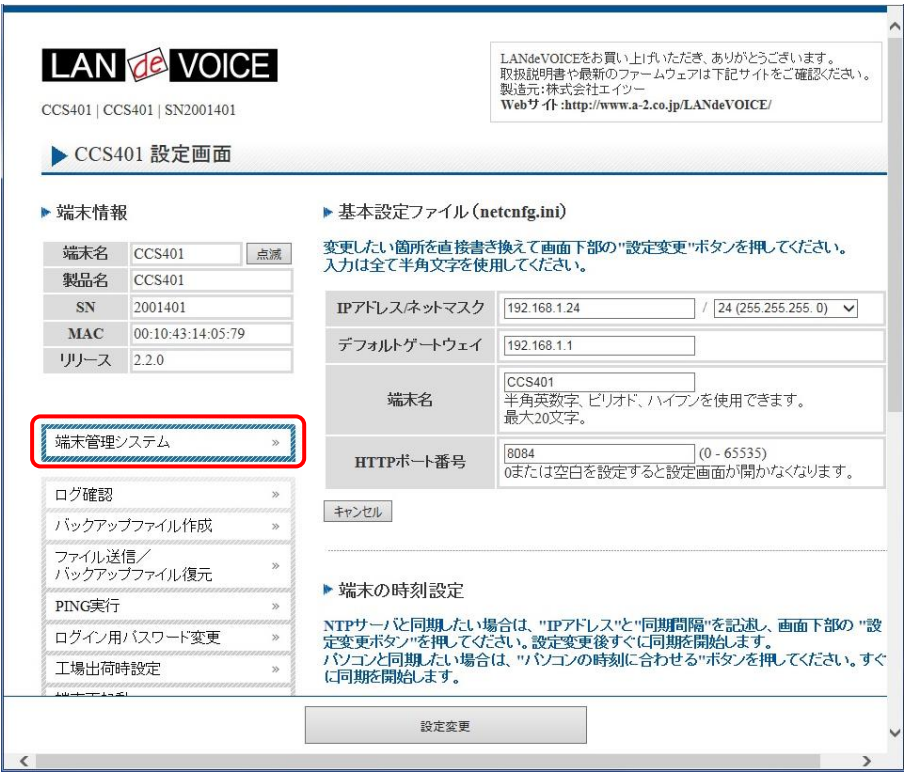

※WebブラウザのアドレスバーにURLを直接入力する場合は、以下を入力して ください。 「http://[CCS401 のIPアドレス]:8080/LdVManager」

" [ " 及び " ] " は実際には不要です。

**3** ログイン画面になったらユーザ名とパスワードを入力し、「OK」をクリックします。 ユーザ名とパスワードはCCS401 の設定画面にログインするためのものと同様 です。

**4** 下記のような画面が表示されたら、端末管理システムWeb画面へのログイン完 了です。

#### **LANdeVOICE** 端末情報(P[.37](#page-36-0))

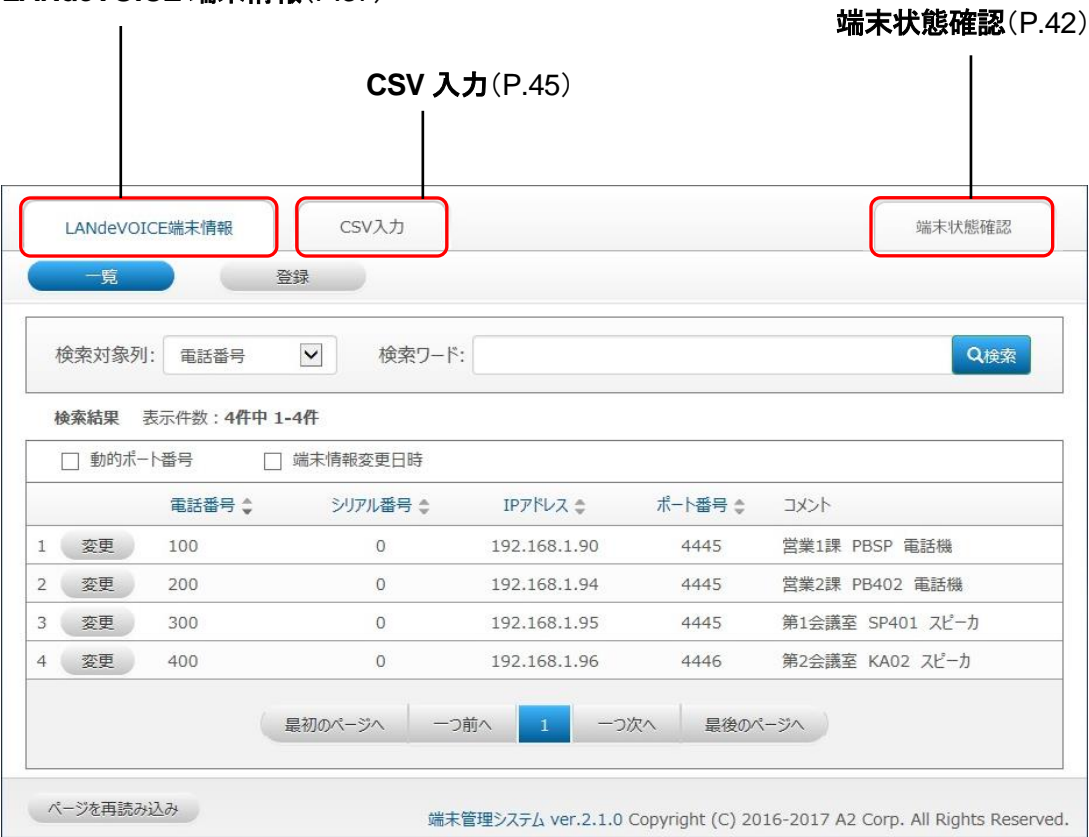

### メモ ページが上手く表示できない場合の対処方法

#### 以下の項目をご確認ください

- ・CCS401 のLEDが待機状態であるか
- ・URL直接入力の場合、IPアドレス及びポート番号の値(8080)が適切か IPアドレスとポート番号の間が「:」(コロン)になっているか 「LdVManager」部分の記述が正しいか

### 注意 画面アクセスの重複による負荷について

端末管理システムWeb画面に複数のパソコンから同時にアクセスしたり、 1 台のパソコンで重複して画面を開いたりすると、重複した分だけネットワ ークに負荷がかかります。同時アクセスは 2 台までを推奨します。また、1 台のパソコンで重複して開かないようご注意ください。
## <span id="page-36-0"></span>**LANdeVOICE**端末情報の登録、閲覧、編集

「LANdeVOICE端末情報」タブは、端末管理システムWeb画面ログイ ン時に開かれているタブです。このタブでは、LANdeVOICE端末の情 報を登録、閲覧、編集することができます。

### **1** 一覧

ログイン時または「LANdeVOICE端末情報」タブを開いた時に表示される画面 です。CCS401 を呼制御サーバとして登録している全LANdeVOICE端末の情 報を閲覧できます。

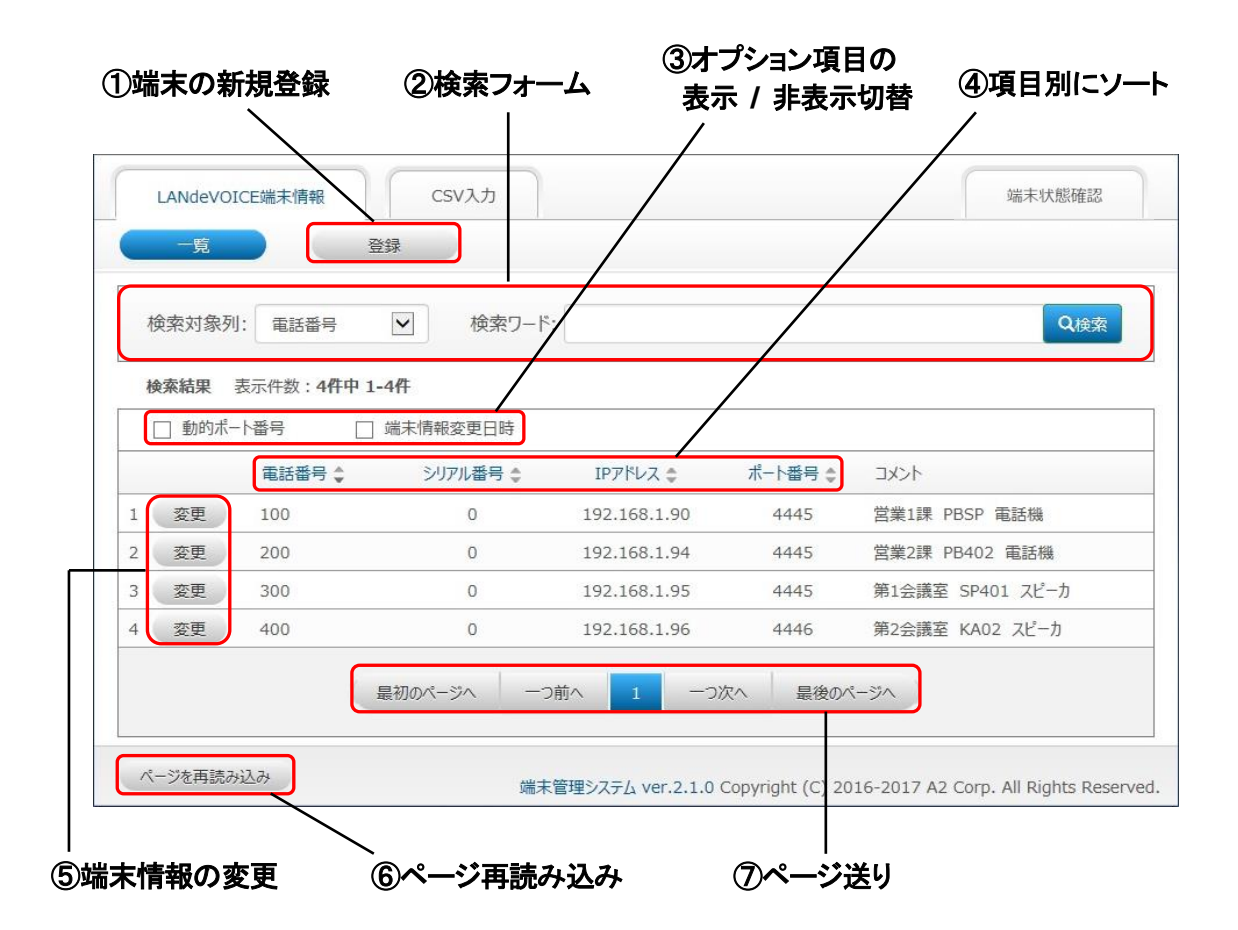

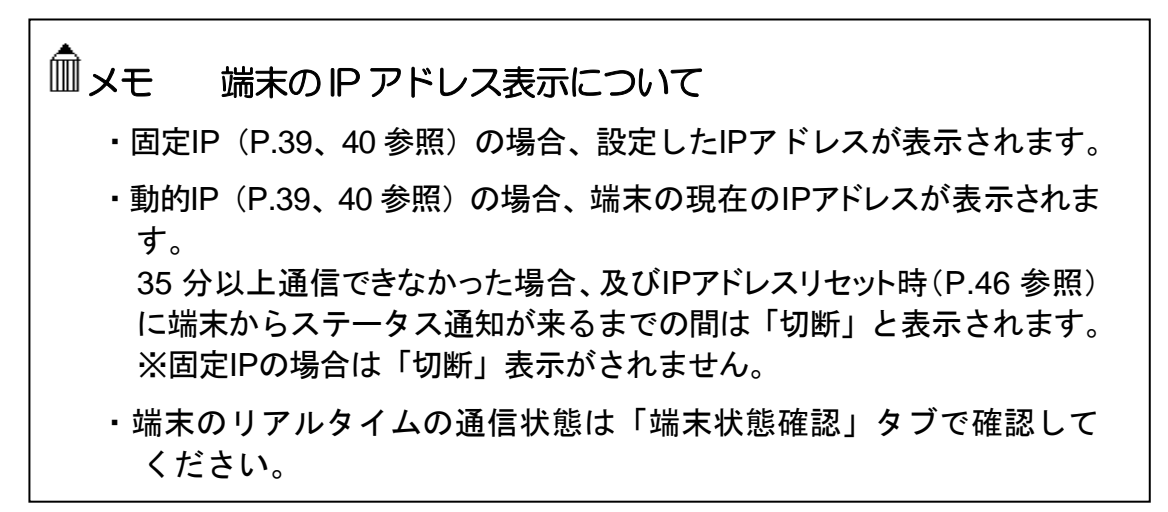

<各部解説>

### ①端末の新規登録

クリックすると、「LANdeVOICE 端末情報登録」画面(P[.39](#page-38-0) 参照)が表示されます。

### ②検索フォーム

「一覧」に表示する端末の条件を絞り込みできます。

「検索対象列」で指定した列に「検索ワード」で入力した文字が含まれている端末のみを表 示させます。

・「検索対象列」は以下のいずれかから選択できます。

「電話番号」 「シリアル番号」 「IP アドレス」 「ポート番号」 「コメント」

・検索ワードの入力可能文字

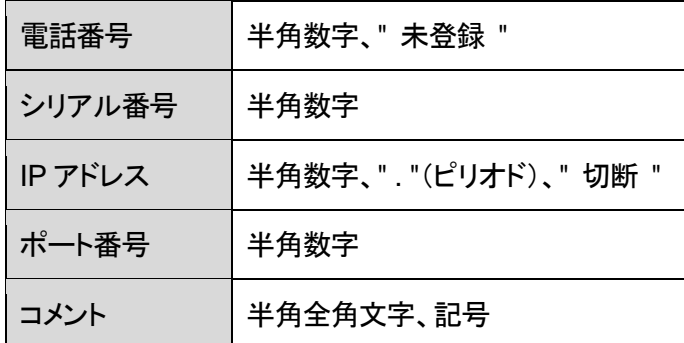

### ③オプション項目の表示 **/** 非表示切替

チェックボックスをクリックすると、オプション項目列の表示、非表示を切り替えることができ ます。

・端末情報変更日時: 最後に端末情報を変更した日時が表示されます。

・動的ポート番号: ポート番号が「動的ポート番号」で登録されている端末にチェックが入り ます。

### ④項目別にソート

ソート可能な項目名はクリックできるようになっています。クリックすると、各項目の列で表 示結果をソートします。

ソート順はクリックのたび、 昇順、降順 の順で切り替わります。

出荷時状態では電話番号の昇順でソートされています。

### ⑤端末情報の変更

クリックすると、端末情報変更画面(P[.41](#page-40-0) 参照)が表示されます。

### ⑥ページ再読み込み

クリックすると、検索条件、ソート条件、ページ送りを保ったままページを再読み込みします。

### ⑦ページ送り

表示結果のページ送りができます。

### <span id="page-38-0"></span>**2** 登録

P[.37](#page-36-0) の①のボタンをクリックすると、「LANdeVOICE端末情報登録」画面が表 示され、端末情報の新規登録を行うことができます。 ここでは、CCS401 に接続予定のLANdeVOICE端末の情報を事前に登録しま す。 端末が固定IPの場合: 電話番号、IPアドレス、ポート番号

端末が動的IPの場合: 電話番号、シリアル番号、ポート番号 ※赤字、赤枠は入力必須項目です。

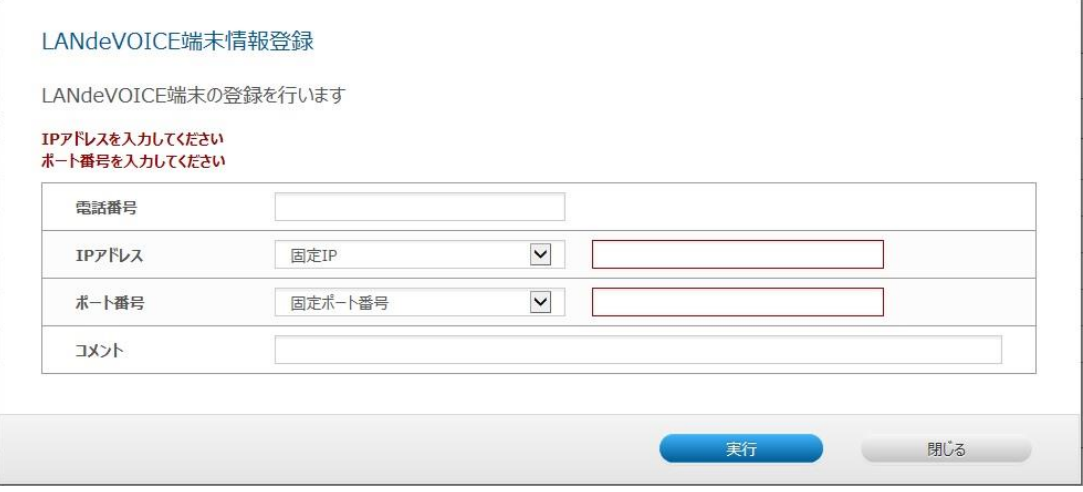

各項目欄に適切な値を入力し、「実行」ボタンをクリックすると、下記のような確 認ダイアログが表示されます。ここで「OK」ボタンをクリックすると、登録が完了 します。

登録された端末情報は即座に反映されます。

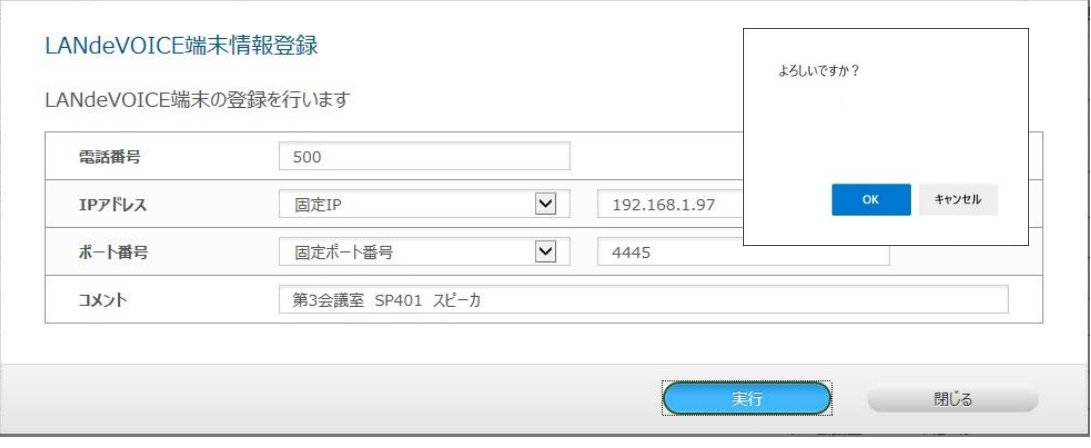

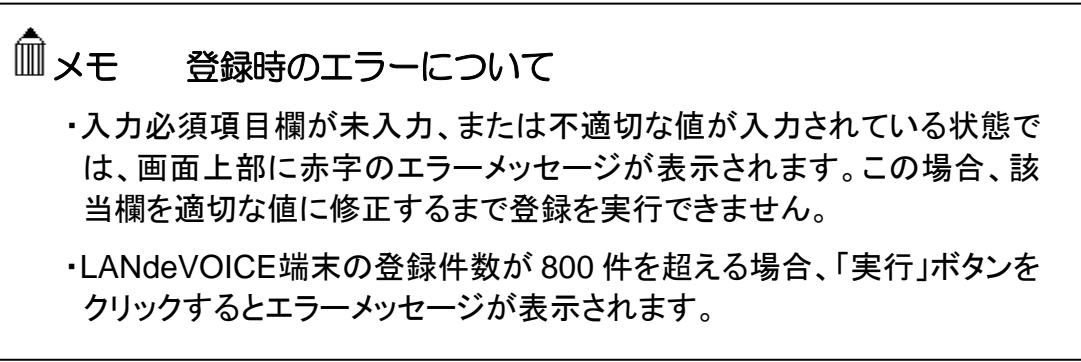

<span id="page-39-0"></span><各項目欄解説>

#### 電話番号

登録する端末を呼び出すための電話番号を設定します。

- ・半角数字の他、" [ ] "(省略)や" < > "(追加)等、LANdeVOICE 端末の電話番号設定ファ イル(phone.ini)にて記述可能な文字、表記を入力することができます。
- ・23 桁まで入力可能です。
- ・電話番号を入力せず登録を実行した場合、「一覧」では「未登録」と表示されます。

### **IP** アドレス

- 登録する端末の IP アドレスを入力します。
- ・固定 IP / 動的 IP を選択します。
- ・固定 IP の場合に IP アドレスを入力します。

### シリアル番号

※IP アドレスで動的 IP を選択すると入力欄が表示されます。 登録する端末のシリアル番号を入力します。 ・半角数字のみ入力可能です。 ・先頭の「0」は省略されて画面表示されます。 例)入力シリアル番号 0410608→画面表示シリアル番号 410608

※固定 IP の場合は画面表示は「0」となります。

### ポート番号(登録する端末のパラメータ「**CCH**」参照)

登録する端末で使用するポート番号の設定をします。

ポート番号は登録する端末のパラメータ「CCH」の値です(メモ参照)。

・固定ポート番号 / 動的ポート番号 を選択します。

・通常は固定ポート番号を選択し、使用するポート番号を入力します。

0~65535 の半角数字のみ入力可能です。

※動的ポート番号は動的 IP 時のみ設定できます。動的ポート番号にすると、端末からの ステータス通知の際に CCH の値を自動的に反映します。すなわち 1 回線目のポート 番号しか表示できないため、2 回線使用する場合は必ず固定ポート番号を設定して ください。

### コメント

登録する端末に関するコメントを自由に入力できます。 ・半角全角 30 文字まで入力可能です。

# メモ 2 回線モデル端末で 2 回線とも使用する場合の設定

- ・2 件に分けて考え、異なる電話番号と同じIPアドレスまたはシリアル番 号を設定します。
- ・1 回線分登録後の確認画面で「続けて別回線を登録する」ボタンをクリック すると 2 回線目の登録が簡単にできます。
- ・ポート番号にCCHの値を入力した方が 1 回線目(ch.1)、 CCHの値+1 を入力した方が 2 回線目(ch.2)になります。

### <span id="page-40-0"></span>**3** 変更

P[.37](#page-36-0) の⑤のボタンをクリックすると、「LANdeVOICE端末情報変更」画面が表 示され、登録済みの端末情報の変更を行うことができます。

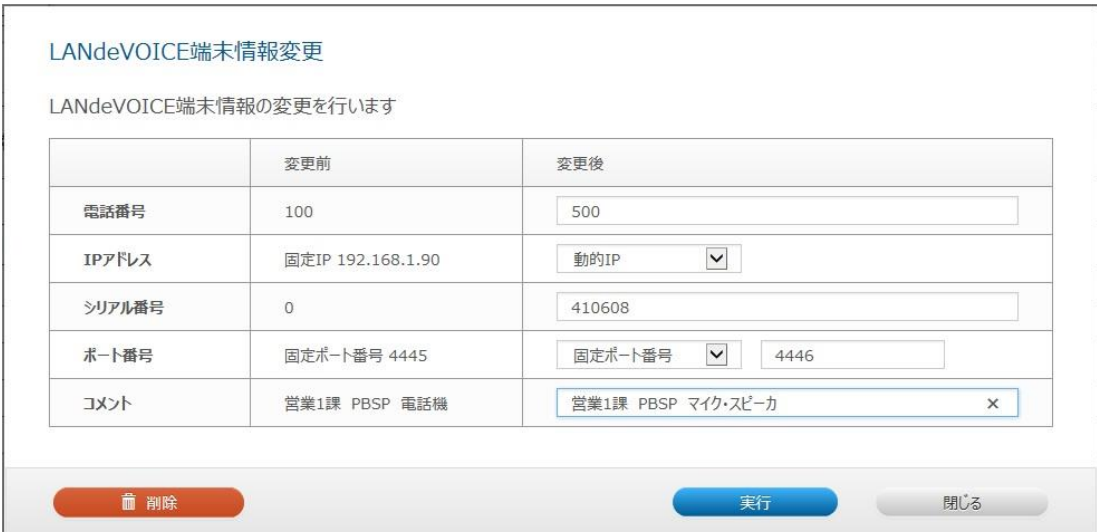

各項目欄に適切な値を入力し、「実行」ボタンをクリックすると、確認ダイアログ が表示されます。そこで「OK」ボタンをクリックすると、変更が完了します。 変更後の端末情報は即座に反映されます。

各項目欄についての詳細は、「LANdeVOICE端末情報登録」画面とほぼ同様 です。

#### ■削除

「LANdeVOICE端末情報変更」画面で「削除」ボタンをクリックすると、確認ダイ アログが表示されます。そこで「OK」ボタンをクリックすると、該当の端末情報が 即座に削除されます。

一度削除した端末情報は元に戻すことができません。

# メモ 変更時のエラーについて

入力必須項目欄が未入力、または不適切な値が入力されている状態で は、画面上部に赤字のエラーメッセージが表示されます。この場合、該当 欄を適切な値に修正するまで変更を実行できません。

## メモ 新規登録前の端末接続について

- ・新規登録の前に端末を接続すると、端末管理システムには自動的に電話 番号未登録/動的IP設定でテーブルが追加されます。このテーブルは変更 画面にて電話番号登録をすることができます。
- ・変更画面で電話番号登録をすると、登録後の確認画面で「続けて別回 線を登録する」ボタンが表示されます。2回線モデル端末で2回線とも使 用する場合はこのボタンをクリックすると 2 回線目の登録が簡単にでき ます(固定ポート番号に設定する必要があります)。

# 端末状態確認表示

「端末状態確認」タブをクリックすると、Web ブラウザの新規タブまたはウィ ンドウが開きます。このタブでは、端末管理システムに登録された LANdeVOICE端末及びCCS401の通信状態を確認することができます。

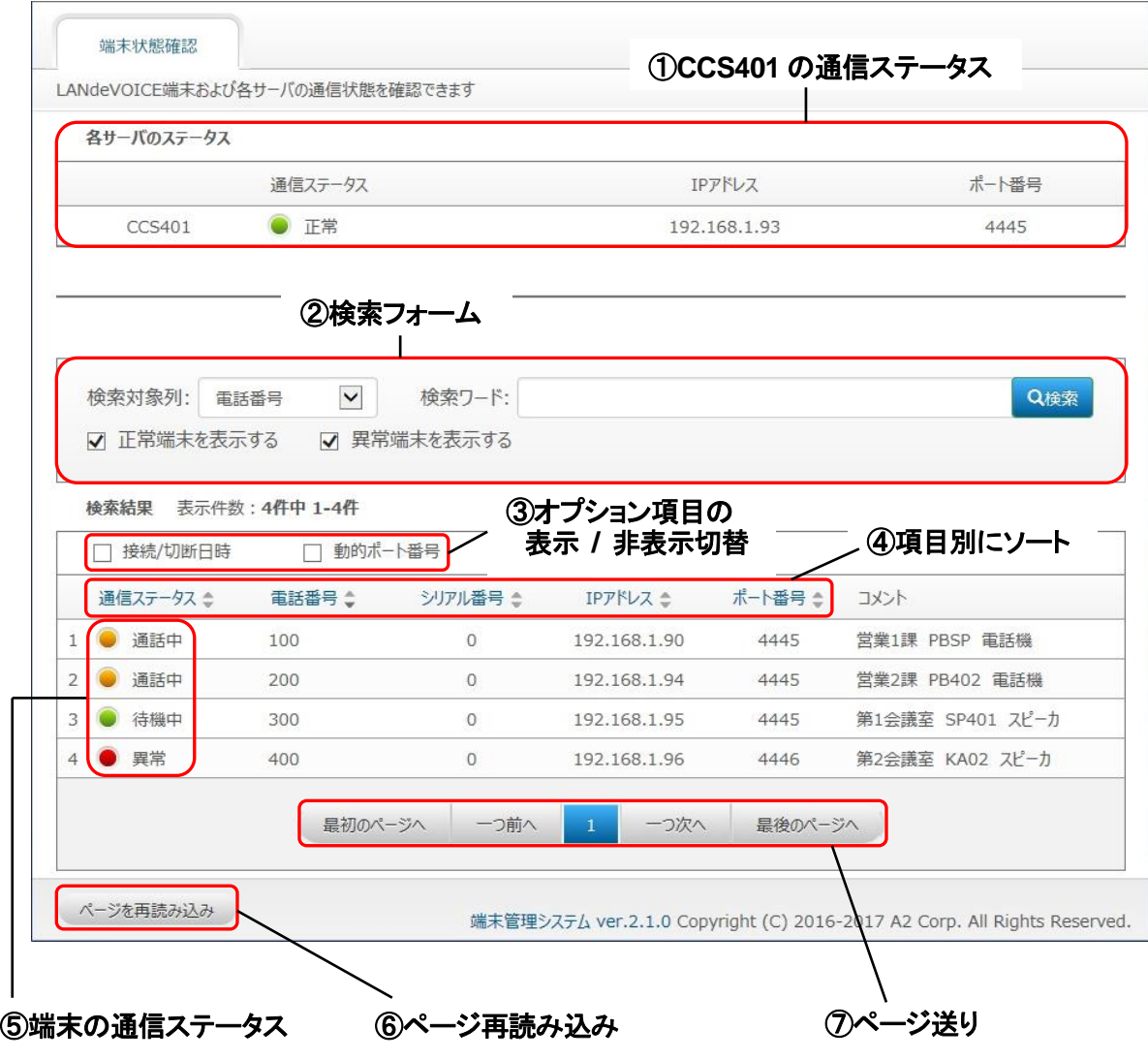

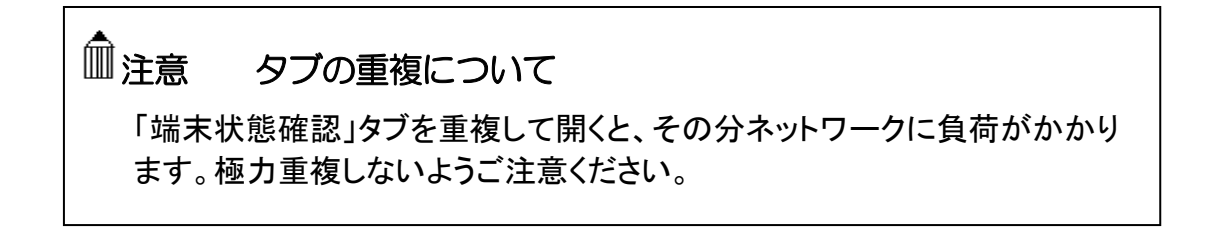

<各部解説>

### ①**CCS401** の通信ステータス

CCS401 の通信状態が表示されます。通信状態は 5 秒毎に自動更新されます。 色表示と通信状態の関係は以下の通りです。

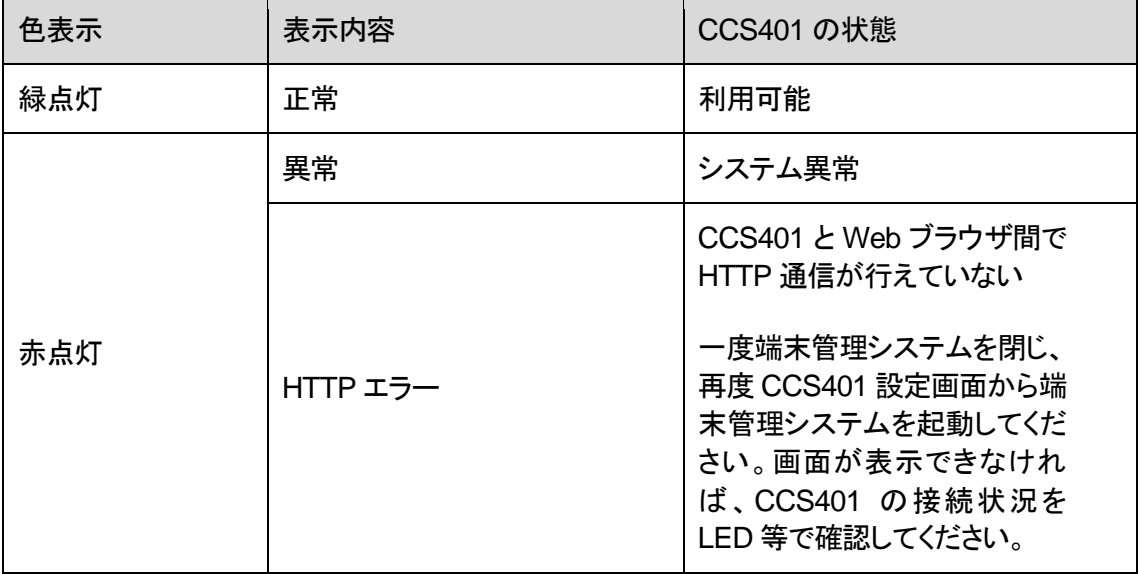

### ②検索フォーム

「一覧」に表示する端末の条件を絞り込みできます。

「検索対象列」で指定した列に「検索ワード」で入力した文字が含まれている端末のみ を表示させます。

・「検索対象列」は以下のいずれかから選択できます。

「電話番号」 「シリアル番号」 「IP アドレス」 「ポート番号」 「コメント」

・検索ワードの入力可能文字

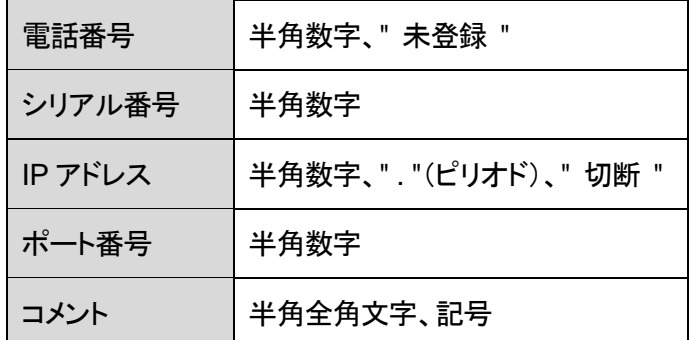

- ・「正常端末を表示する」にチェックを入れると、通信ステータスが「正常」、「通話中」の 端末を表示します。
- ・「異常端末を表示する」にチェックを入れると、通信ステータスが「異常」の端末を表示 します。

### ③オプション項目の表示 **/** 非表示切替

チェックボックスをクリックすると、オプション項目列の表示、非表示を切り替えることが できます。

- ・接続 / 切断日時: 接続中の場合は端末が最後に接続を開始した日時が、切断中の 場合は端末が切断した日時が表示されます。
- ・動的ポート番号: ポート番号が「動的ポート番号」で登録されている端末にチェックが 入ります。

### ④項目別にソート

ソート可能な項目名はクリックできるようになっています。クリックすると、各項目の列で表 示結果をソートします。 ソート順はクリックのたび、 昇順、降順 の順で切り替わります。 出荷時状態では電話番号の昇順でソートされています。

### ⑤端末の通信ステータス

端末の通信状態が表示されます。 通信ステータスとその他の端末情報は自動更新されます。 色表示と通信状態の関係は以下の通りです。

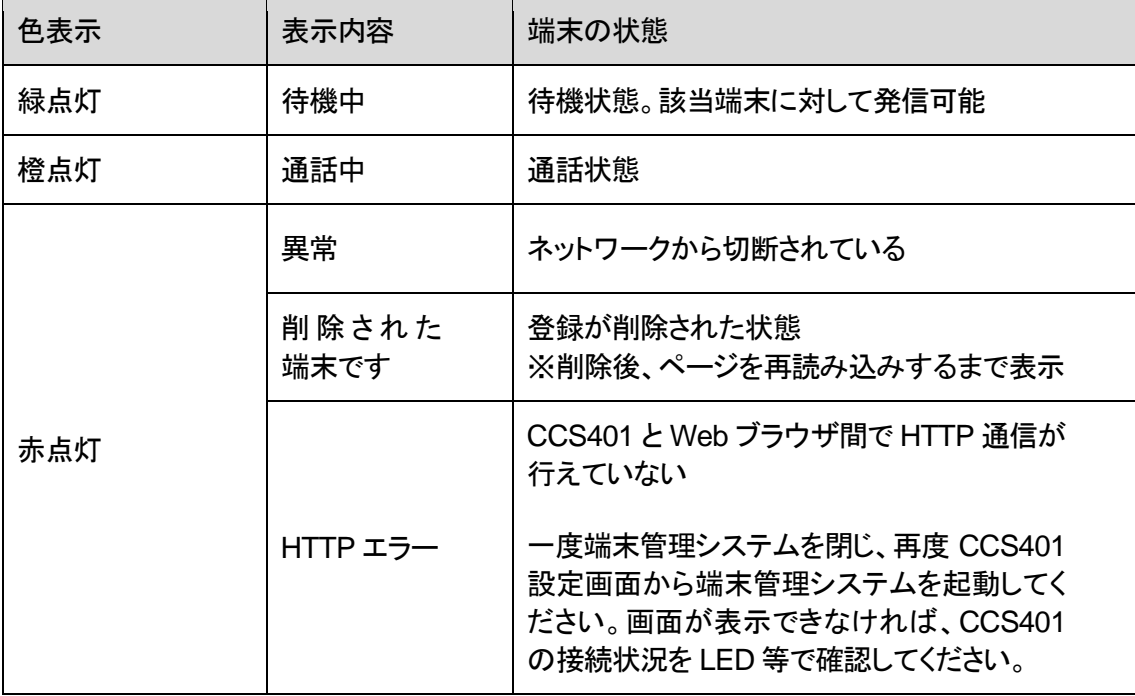

### ⑥ページ再読み込み

クリックすると、検索条件、ソート条件、ページ送りを保ったままページを再読み込みし ます。

### ⑦ページ送り

表示結果のページ送りができます。

## <span id="page-44-0"></span>**CSV**入力による設定

「CSV 入力」タブは、端末管理システムに登録する端末情報を CSV 形式 にて一括管理することができるタブです。

初回登録時や一括編集時にはこのタブを使用することをおすすめします。 開くと、現在の登録情報が全て CSV 形式で表示されます。

本設定実行時、動的 IP(P[.39](#page-38-0)、[40](#page-39-0) 参照)の場合は CCS401 に登録されて いる端末 IP アドレス情報をリセットできます。

その場合、一定時間通話が行えなくなります。各端末のパラメータ 「ALIVETIMER」の値を 3 分に設定することを推奨します(P[.18](#page-17-0)、[19](#page-18-0) 参照)。

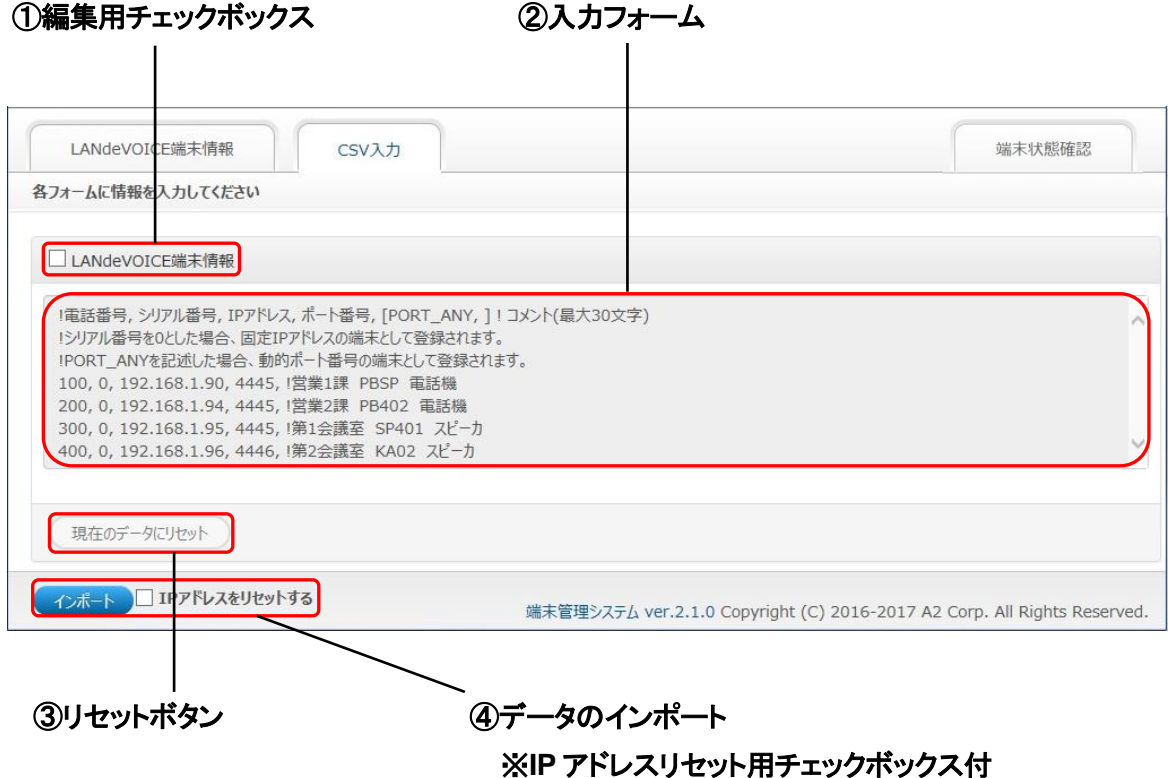

<span id="page-45-0"></span><各部解説>

#### ①編集用チェックボックス

誤編集防止用です。チェックすると、入力フォーム内のデータ編集が可能になります。

#### ②入力フォーム

直接書き換えることができます。 記述方法等については P[.47](#page-46-0)~をご覧ください。

#### ③リセットボタン

クリックすると、これまでの編集がキャンセルされ、入力フォーム内のデータがタブを開 いた時点のデータに書き換えられます。

### ④データのインポート

クリックすると、現在の入力フォームの状態でデータが送信されます。

#### 「**IP** アドレスをリセットする」チェックボックスについて

- ・動的 IP の場合は、CSV データ登録時、「IP アドレスをリセットする」をチェックしたうえ でインポートしてください。
- ・チェックすると、全端末の IP アドレスが「AUTO」に書き換わり、一時的に、 LANdeVOICE 端末情報タブでは「切断」表示に、端末状態確認タブでは「異常」表示 になります。各 LANdeVOICE 端末からステータス通知が届くと IP アドレスが再取得 され、表示が切り替わります。
- ※この場合、「切断」「異常」と表示されていても、実際に全端末がネットワークから 切断されているわけではありません。
- ※各端末からステータス通知が届くまでの時間は端末ごとの ALIVETIMER の設定 によります。全端末 3 分に設定することを推奨します。

### インポート結果について

- ・「インポートに成功しました。」というメッセージが表示されると、データ反映完了です。 その際、反映結果が入力フォームに表示されます。
- ・入力した内容が不適切な場合、「エラー:CSV に誤りがあります。」という表示とともに 不適切な箇所が指摘され、再編集を行うことができます。この場合、データ送信は行 われません。

再編集後、再度「インポート」ボタンにてデータ送信を行うことができます。また、入力 フォーム下部に表示された「入力した値にリセット」ボタンをクリックすると、再編集が キャンセルされ、前回のインポート実行時のデータに書き換えられます。

<span id="page-46-0"></span><記述方法>

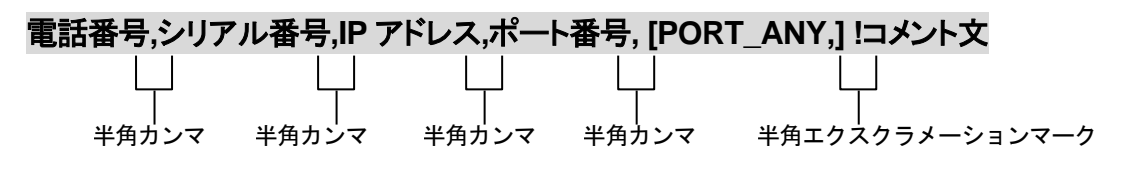

<編集ルール>

- コメント文以外は必ず 1 行で記述してください。
- コメント文以外は半角文字で記述してください。
- 各設定項目と半角カンマとの間に半角スペースを入れることも可能ですが、インポ ート後は 1 文字分のスペースだけが残ります。
- 設定値の後にメモやコメントをつけることができます。 「!(半角文字)」以降がコメント文になります。コメント文には全角文字及び半角文 字が使用可能です。
- 行頭に「 ! 」が付いている行及び空白の行は削除されるのでご注意ください。
- 代表電話番号機能で複数台一斉呼出(PLUR\_SETUP)を利用する場合は、最大 50 グループ、1 グループ最大 10 件登録できます。
- CPS8 の phone.tbl をそのままコピー&ペーストすることができます (P[.59](#page-58-0) 参照)。

# メモ CSV 登録の便利な方法

データをExcel等で作成し、セルの内容を入力フォームへコピー&ペース トすると便利です。

<設定項目解説>

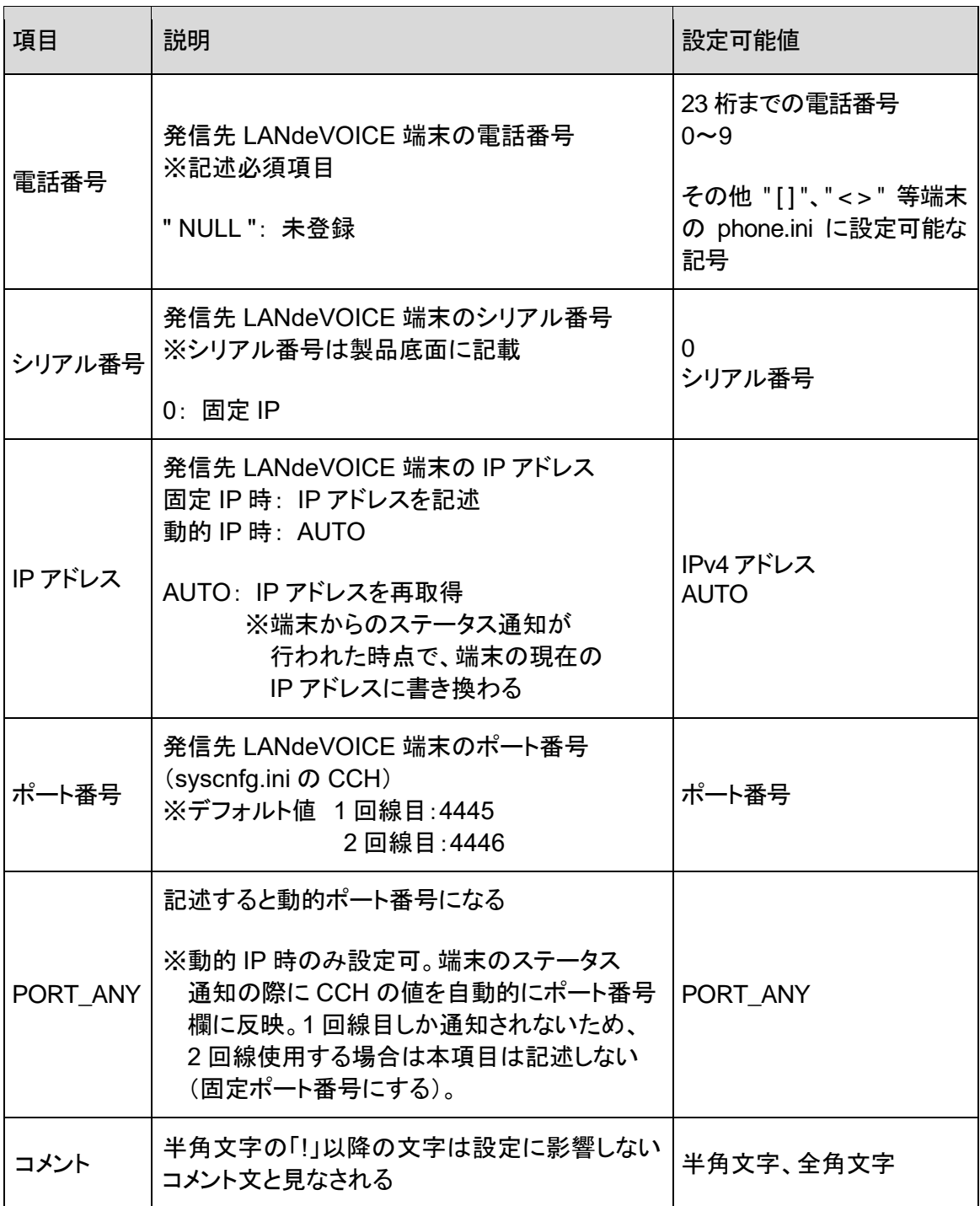

# **■メモ シリアル番号と IP アドレスについて**

シリアル番号を記述すると動的IP扱いになり、シリアル番号で管理されま す。この時にIPアドレスを記述すると端末管理システムはそのIPアドレス に通信をしにいきますが、端末からのステータス通知が来ると現在のIPア ドレスに更新されます。 AUTOを記述すると端末管理システムは端末からステータス通知が来る のを待ちます。端末からのステータス通知後は端末の現在のIPアドレス が表示されます。

<CSV 入力フォーム記述例>

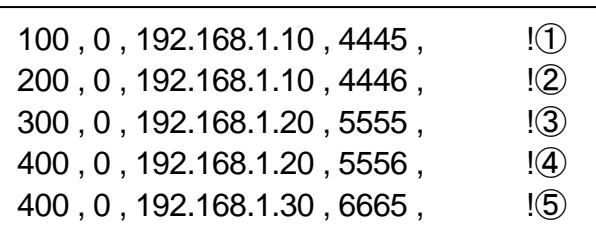

### ■解説

- ①・・・IP アドレス 192.168.1.10 の端末の ch.1 (CCH:4445) LANdeVOICE 端末から 100 をダイヤルされた場合に着信させる宛先 ※CCH にしたがい、固定ポート番号 4445 を記述します。
- ②・・・IP アドレス 192.168.1.10 の端末の ch.2 (CCH:4445) LANdeVOICE 端末から 200 をダイヤルされた場合に着信させる宛先 ※CCH にしたがい、固定ポート番号 4446 を記述します。
- ③・・・IP アドレス 192.168.1.20 の端末の ch.1 (CCH:5555) LANdeVOICE 端末から 300 をダイヤルされた場合に着信させる宛先 ※CCH にしたがい、固定ポート番号 5555 を記述します。
- ④・・・IP アドレス 192.168.1.20 の端末の ch.2 (CCH:5555) LANdeVOICE 端末から 400 をダイヤルされた場合に主に着信させる宛先 ※CCH にしたがい、固定ポート番号 5556 を記述します。
- ⑤・・・IP アドレス 192.168.1.30 の端末の ch.1 (CCH:6665) LANdeVOICE 端末から 400 をダイヤルされた際に場合によっては着信させる宛先
	- ◇syscnfg.ini のパラメータ「CIRT」の値が ON に設定されていると、1 回目の発信では ④→⑤の順番で着信させ、2 回目の発信では⑤→④の順番で着信させます。 「PLUR SETUP」の値が 400 に設定されていると、406両方に一斉に着信させます。 (P[.33](#page-32-0)、[65](#page-64-0) 参照)

# 第7章 運用例

実際に CCS401 の運用を試してみましょう。

- 基本的な運用
- 代表電話番号機能

# 基本的な運用

下記の運用を試してみます。

アナログ電話機 100

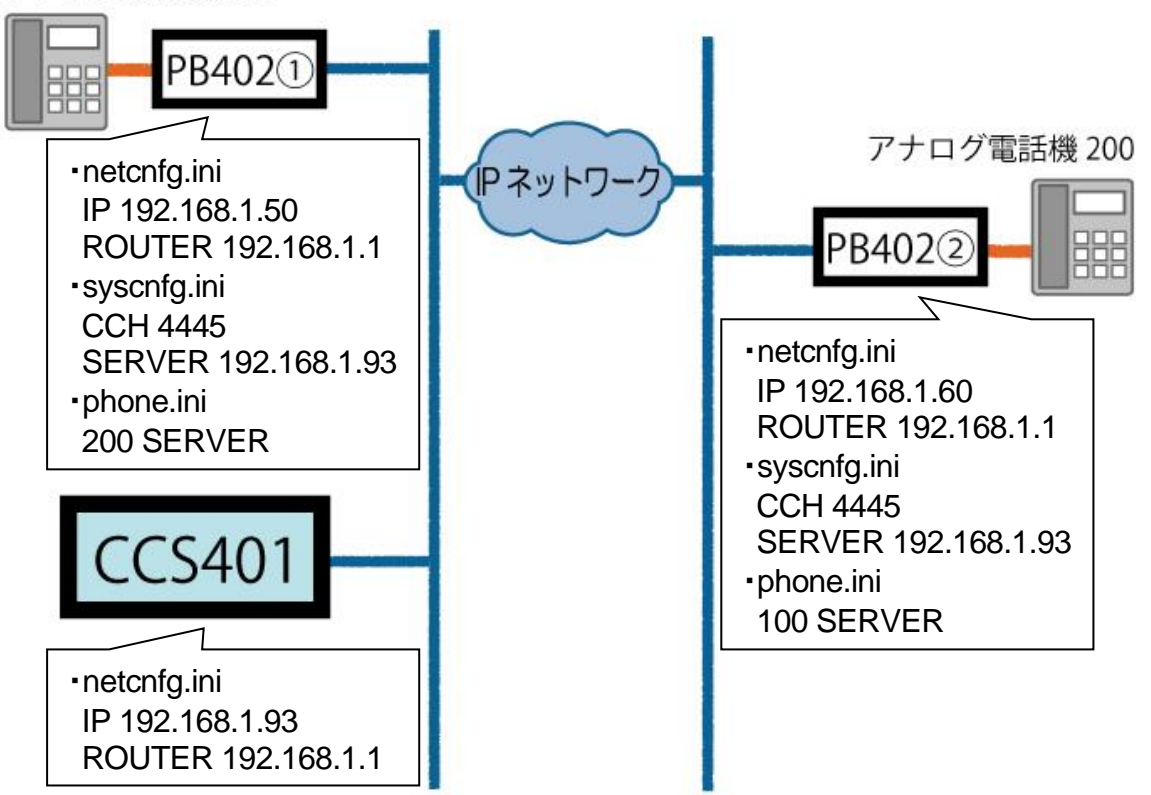

### **1** アナログ電話機を接続します。 PB402①②のch.1 にそれぞれアナログ電話機を接続します。

**2 LANdeVOICE**端末を設定します。 PB402(1)2)に上図の設定をします。

### **3 CCS401** の**netcnfg.ini**を設定します。 CCS401 のnetcnfg.iniに上図の設定をします。

### **4 CCS401** の端末管理システムを設定します。

※P[.39](#page-38-0) の端末情報登録画面からも登録可能ですが、今回はCSVで登録します。

端末管理システムにログインし、「CSV入力」タブを開きます。 「LANdeVOICE端末情報」のチェックを入れ、入力フォームに下記の内容を記 述します。

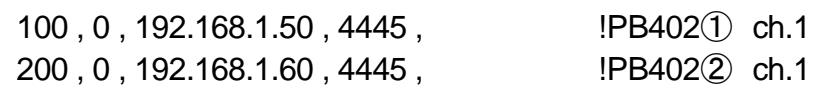

「インポート」ボタンをクリックします。

「LANdeVOICE端末情報」タブを見ると、下記のような画面になっています。

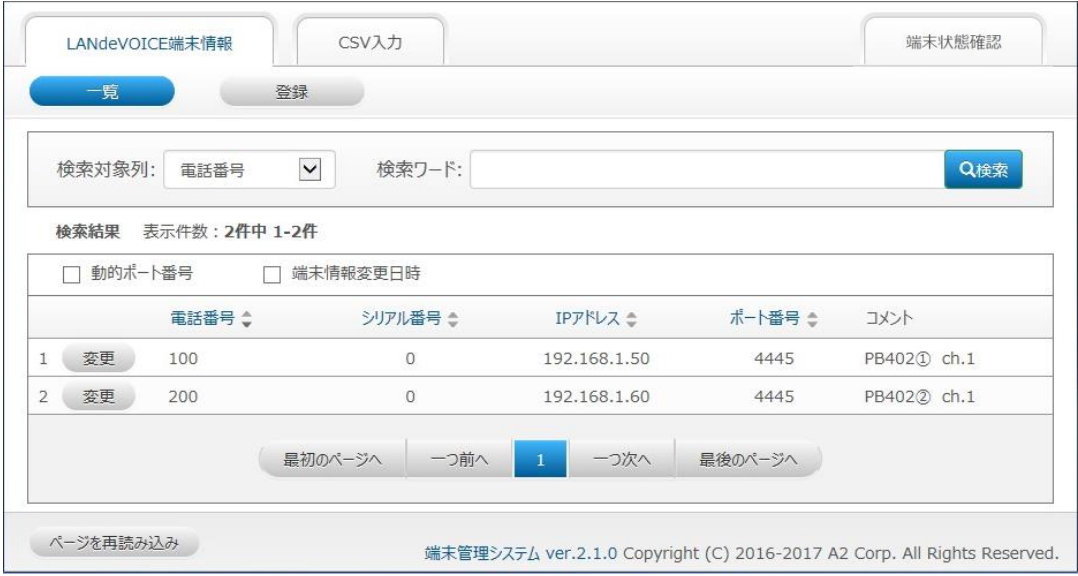

### **5** 通話を試します。

- 1. PB402①の電話機をオフフックし、200 番をダイヤルします。
- 2. CCS401 経由で発信先PB402 の電話機に着信します。
- 3. PB402②の電話機をオフフックし、通話をします。
- 4. PB402①②の電話機をオンフックします。
- 5. 今度はPB402②から 100 番をダイヤルし、PB402①と通話します。

**6** メンテナンスをします。 端末情報の追加を行います。

端末 300 番を追加登録します。

「LANdeVOICE端末情報」タブの「登録」ボタンをクリックします。 「LANdeVOICE端末情報登録」画面が開くので、以下の登録を行います。

・電話番号: 300 ・IPアドレス: 固定IP / 192.168.1.70 ・ポート番号: 固定ポート番号 / 4445 ・コメント: PB402③ ch.1

「一覧」に戻ると下記のような画面になっています。

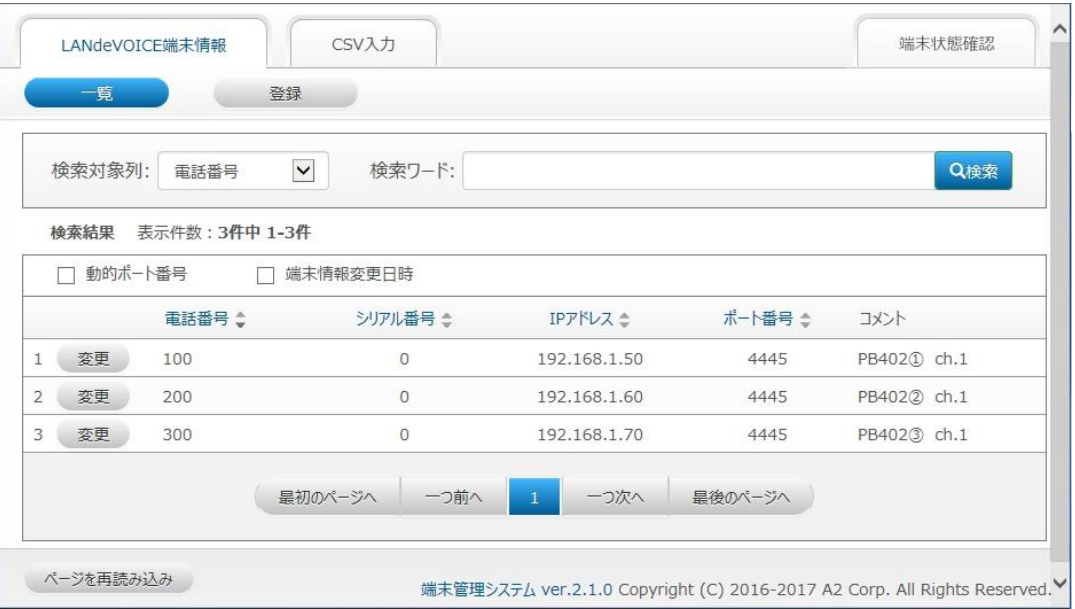

## 代表電話番号機能

下記の運用を試してみます。

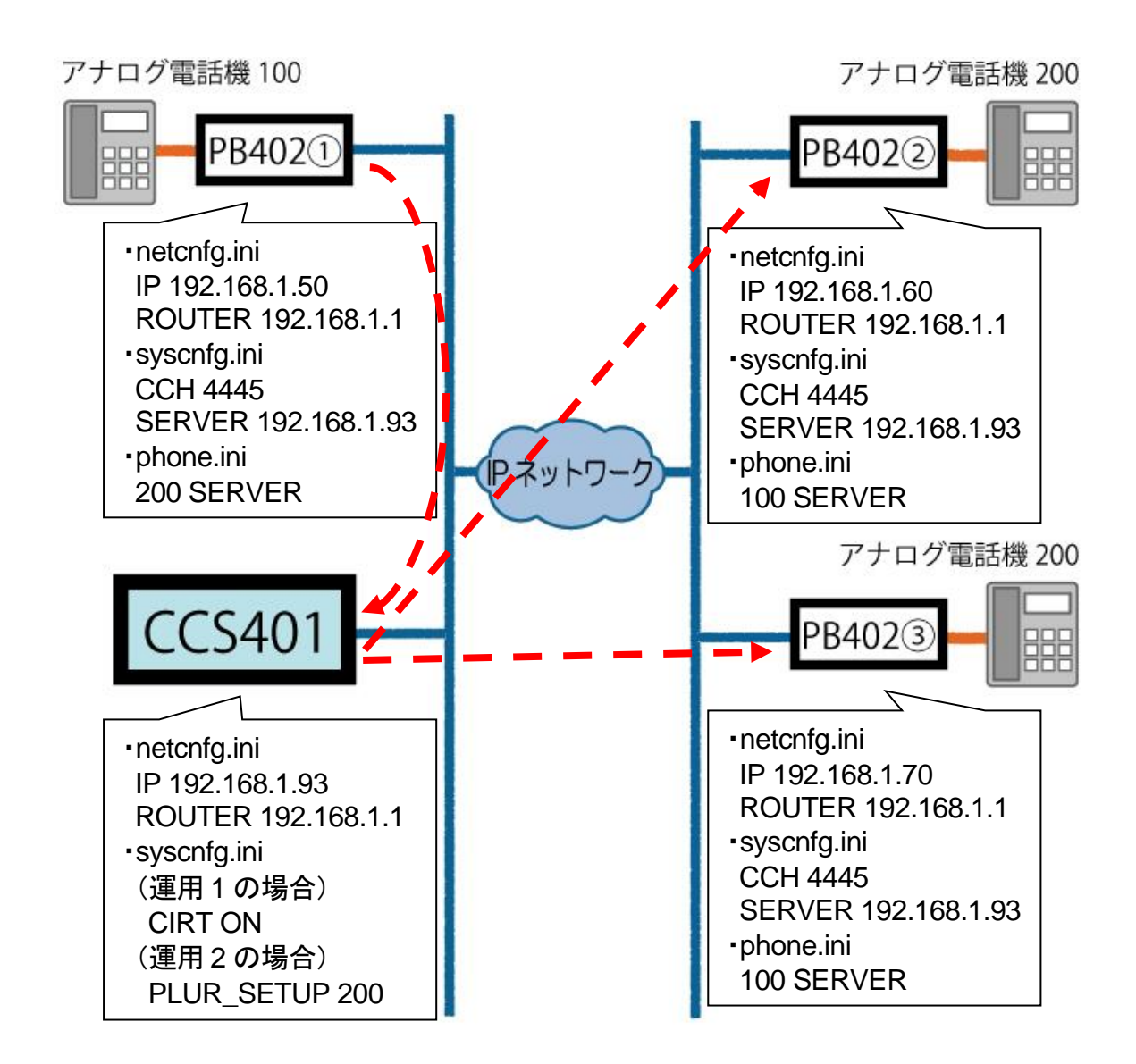

- 運用 **1**: PB402②③の電話機に代表電話番号を設定し、PB402①の電話機から 交互に呼出
- 運用 **2**: PB402①の電話機からPB402②③の電話機を一斉呼出
- **1** アナログ電話機を接続します。 PB402①②③のch.1 にそれぞれアナログ電話機を接続します。
- **2 LANdeVOICE**端末を設定します。 PB402①②③に上図の設定をします。
- **3 CCS401** の**netcnfg.ini**を設定します。 CCS401 のnetcnfg.iniに上図の設定をします。

### **4 CCS401** の端末管理システムを設定します。

端末管理システムにログインし、「CSV入力」タブを開きます。 「LANdeVOICE端末情報」のチェックを入れ、入力フォームに下記の内容を記 述します。

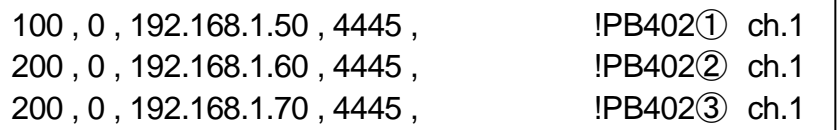

「インポート」ボタンをクリックします。

### **5 CCS401** の**syscnfg.ini**を設定します。

運用 1 の場合 CIRT ON

運用 2 の場合 PLUR\_SETUP 200

### **6** 発信を試します。

運用 1 の場合

- 1. PB402①の電話機をオフフックし、200 番をダイヤルします。
- 2. PB402②の電話機に着信します(②の電話機が使用中の場合③に着信)。
- 3. PB402②の電話機をオフフックし、通話をした後、オンフックします。
- 4. 再度PB402①の電話機をオフフックし、200 番をダイヤルします。
- 5. PB402③の電話機に着信します。

### 運用 2 の場合

- 1. PB402①の電話機をオフフックし、200 番をダイヤルします。
- 2. PB402②③の電話機に一斉に着信します。
- 3. ②③のどちらか一方をオフフックすると、もう一方の呼出が止まります。

# 第8章 製品仕様

CCS401 の製品仕様です。

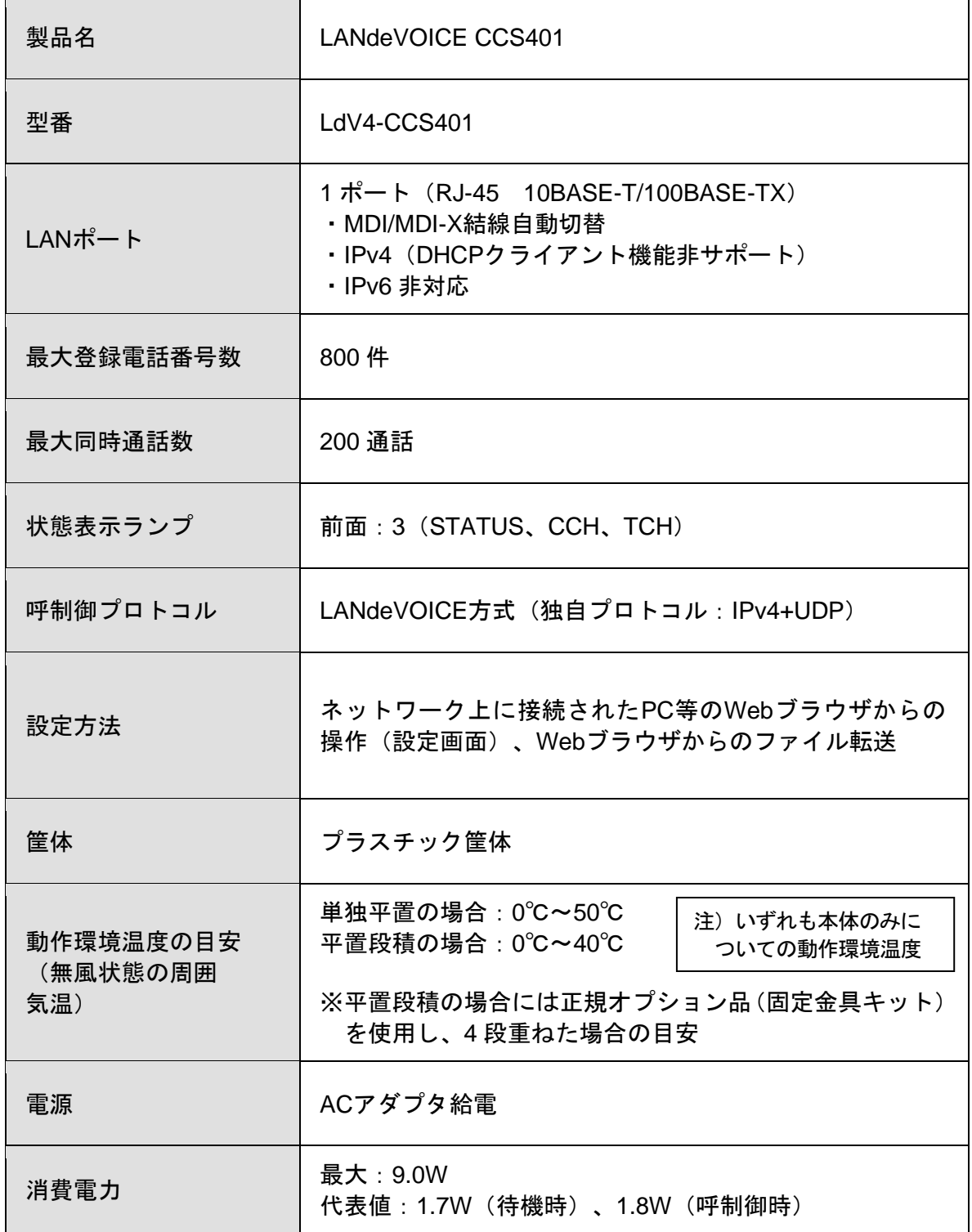

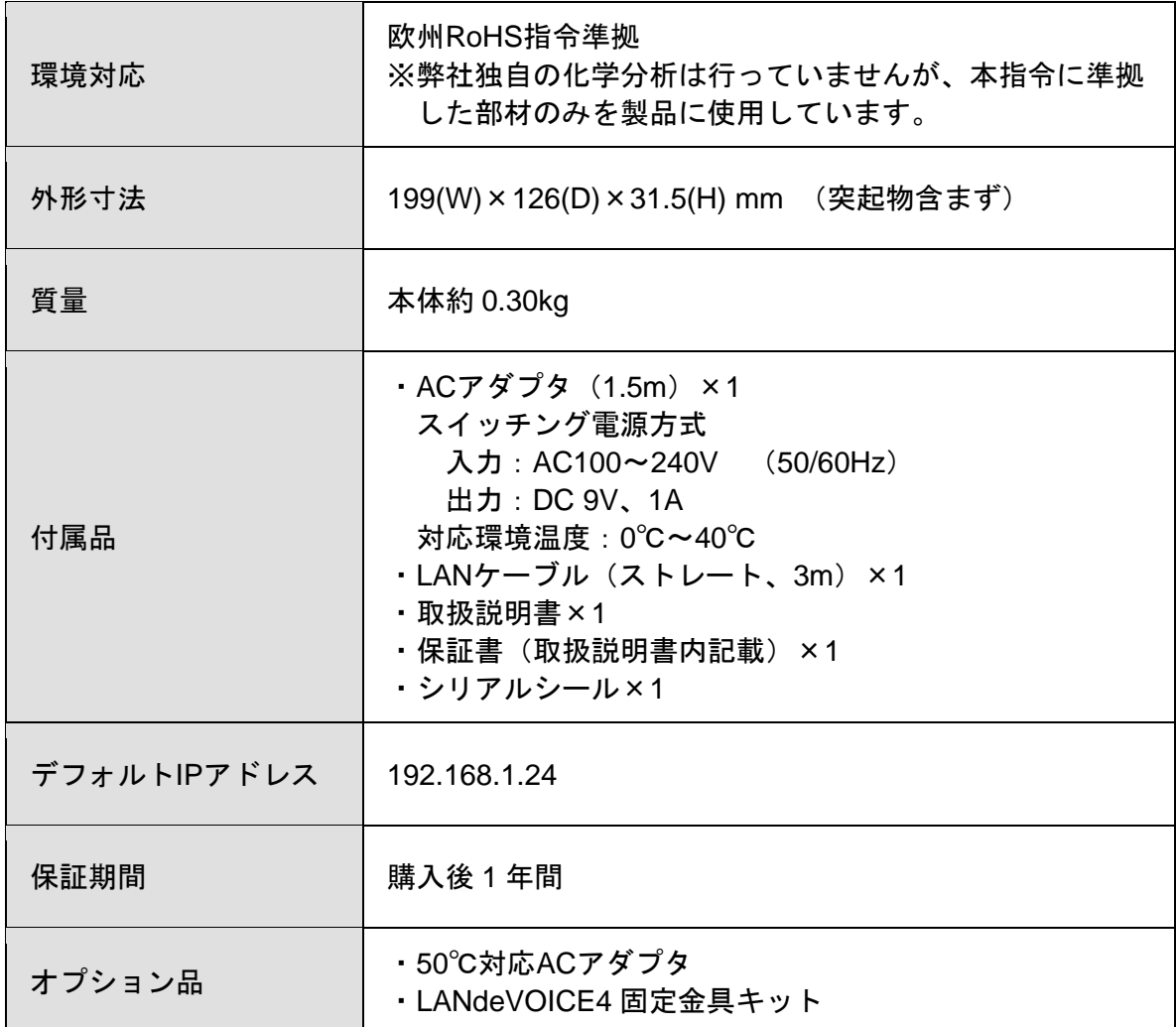

# 付録

- 付録 1 CPS8 からリプレースする場合について
- 付録 2 便利な電話番号登録と記述方法
- 付録 3 ファイル送信による設定について
- 付録 4 syscnfg.iniのパラメータ「CIRT」の動作
- 付録 5 修理について
- 付録 6 パソコンのネットワーク設定について

# <span id="page-58-0"></span>付録 **1 CPS8** からリプレースする場合について

CPS8 からリプレースする場合、以下の手順で設定を行います。

- **1** CPS8 のnetcnfg.ini、syscnfg.iniをもとにCCS401 のnetcnfg.ini、syscnfg.iniを 新たに設定します(P[.30](#page-29-0)~参照)。
- **2** CCS401 の端末管理システムWeb画面にログインし、CSV入力タブにCPS8 の phone.tblをコピー&ペーストします。

※CSV入力タブの使用方法、記述方法等については[P.45](#page-44-0)~をご覧ください。

### ■注意事項

各端末の netcnfg.ini または syscnfg.ini のパラメータ「SERVER」に CCS401 の IP アドレスを設定してください。

# 付録 **2** 便利な電話番号登録と記述方法

### ① 省 略 **[ ]**

[ ]で囲まれた番号はダイヤルされた電話番号との一致を比較する際には利用されますが、 着信側LANdeVOICEからダイヤルを送出する時(PBXやNTTダイヤルインなど)には省略さ れます。

例:**[0312]34**

発信者が「031234」とダイヤルすると"[ ]"で囲まれた部分が省略 されて「34」を着信側のLANdeVOICEから接続されている機器へ 送出します。

### ② 追 加 < >

< >で囲まれた部分は DID通知時に追加されます。電話番号の一致を検索する際には、追 加番号の内容は無視されます。

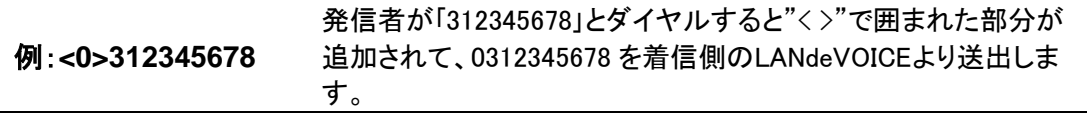

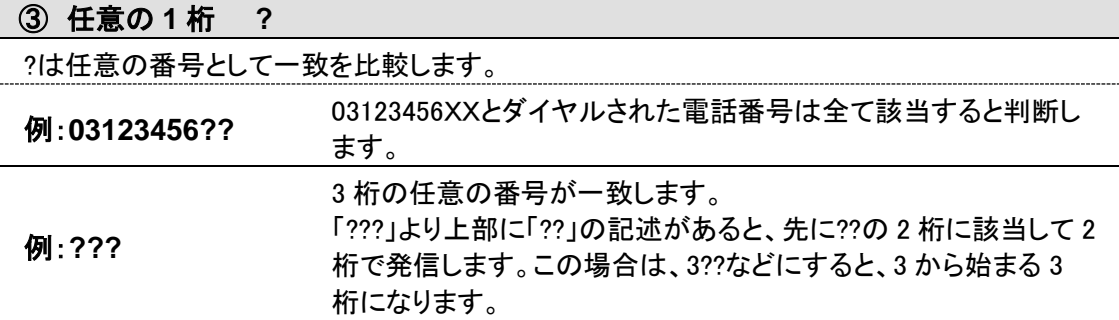

### ④ 任意の桁 **/**

/は以降の入力を全て有効にします。

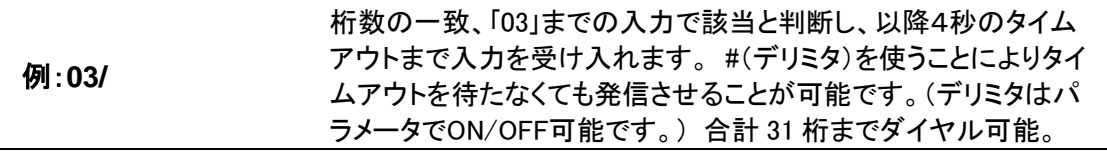

### ⑤ ポーズ追加 **P**

簡易DID発信等を利用して、接続先のLANdeVOICEからPBXへ発信する場合にダイヤルポ ーズを追加することが可能です。Pひとつで約1秒のダイヤルポーズを行います。

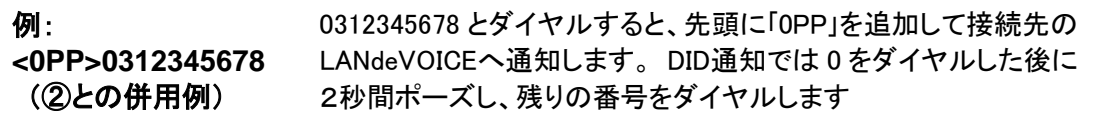

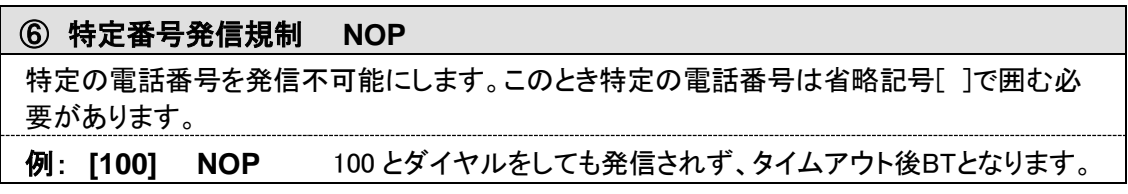

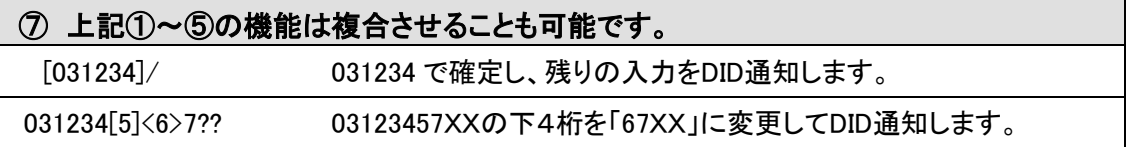

# 付録 **3** ファイル送信による設定について

各種設定ファイルの設定は、設定画面の各設定欄で直接書き換える方 法だけでなく、あらかじめ作成しておいた設定ファイルをメニュー「ファイ ル送信/バックアップファイル復元」(P[.26](#page-25-0) 参照)にてWeb上へ送信(ア ップロード)する方法でも行うことができます。

この方法は全種類の設定ファイルに適用可能です。

ファイル送信による設定の手順は以下の通りです。

**1** 以下の形式でファイルを作成します。

【ファイル名と拡張子】 基本設定ファイル:「netcnfg.ini」 システム設定ファイル:「syscnfg.ini」

【ファイル形式】 テキスト形式(「メモ帳」等のテキストエディタで作成してください) ※作成後に上記ファイル名と拡張子に変更してください。

※ファイル内のパラメータの記述方法については 「第5章 設定ファイル一覧」を参照してください。

- **2** 作成したファイルを送信します。 メニュー「ファイル送信/バックアップファイルの復元」にて、作成した 各種設定ファイルをそれぞれ参照し、送信ボタンを押します。
- **3** 再起動ボタンを押し、正常に起動するまで待ちます。 ※再起動中は絶対に電源を切らないでください。

### ■記述方法と編集ルール

基本設定ファイル(netcnfg.ini)の記述方法と編集ルールは以下の通りです。 ※システム設定ファイル(syscnfg.ini)については設定画面と同様です。

<記述方法>

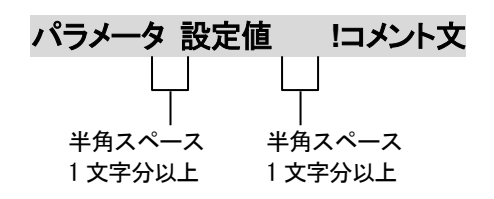

<編集ルール>

- 設定値は必ず記述してください。未記述にすると、正常に動作しない場合がありま す。
- パラメータ名と設定値は必ず1行で記述してください。
- パラメータ名と設定値は半角文字で記述してください。
- スペースには半角スペースを用いてください。
- 設定値の後にメモやコメントをつけることができます。 「!(半角文字)」以降がコメント文になります。コメント文には全角文字及び半角文 字が使用可能です。 また、行頭に「!」が付いている行の設定は無効になります。

■基本設定ファイル(netcnfg.ini)に設定可能なパラメータ

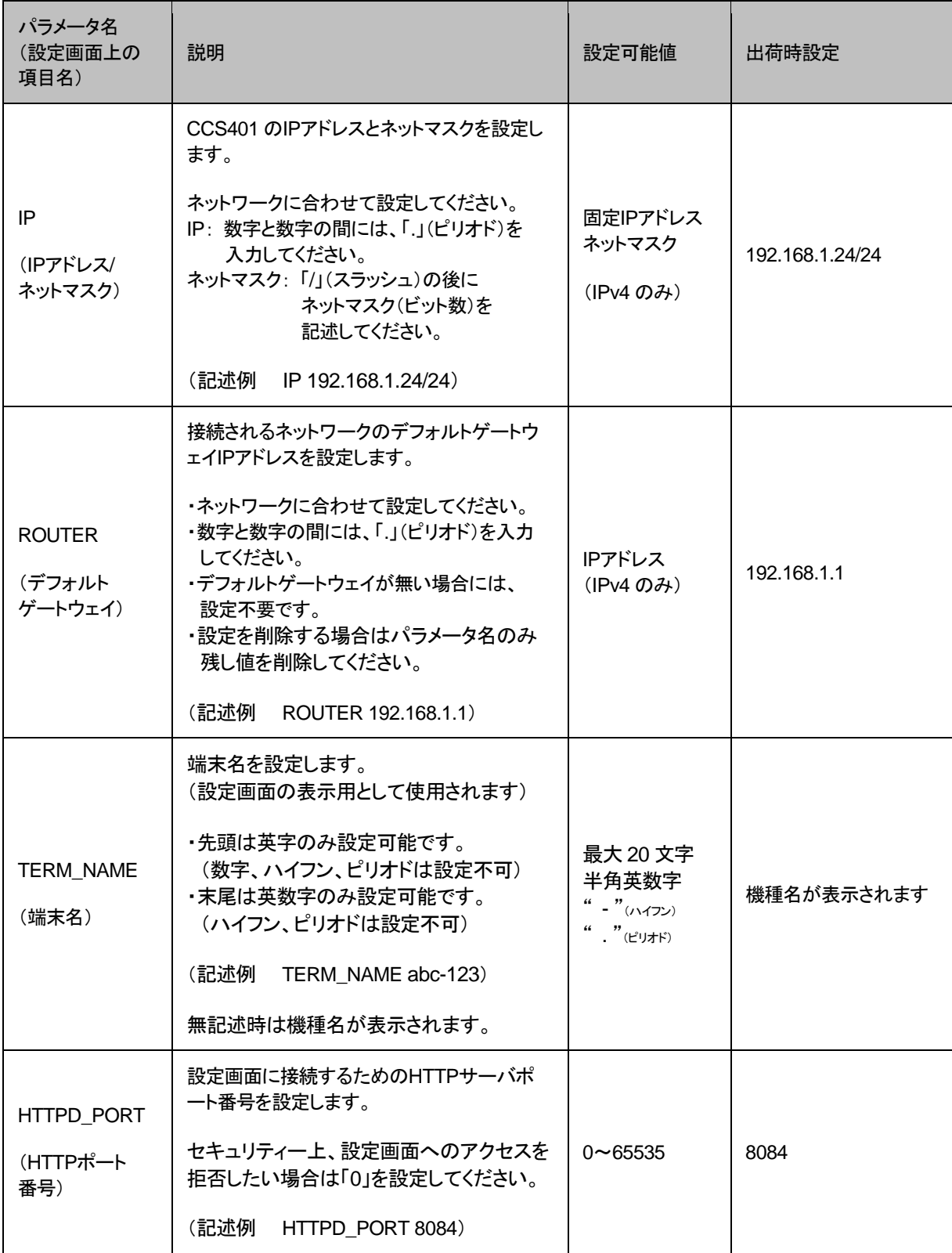

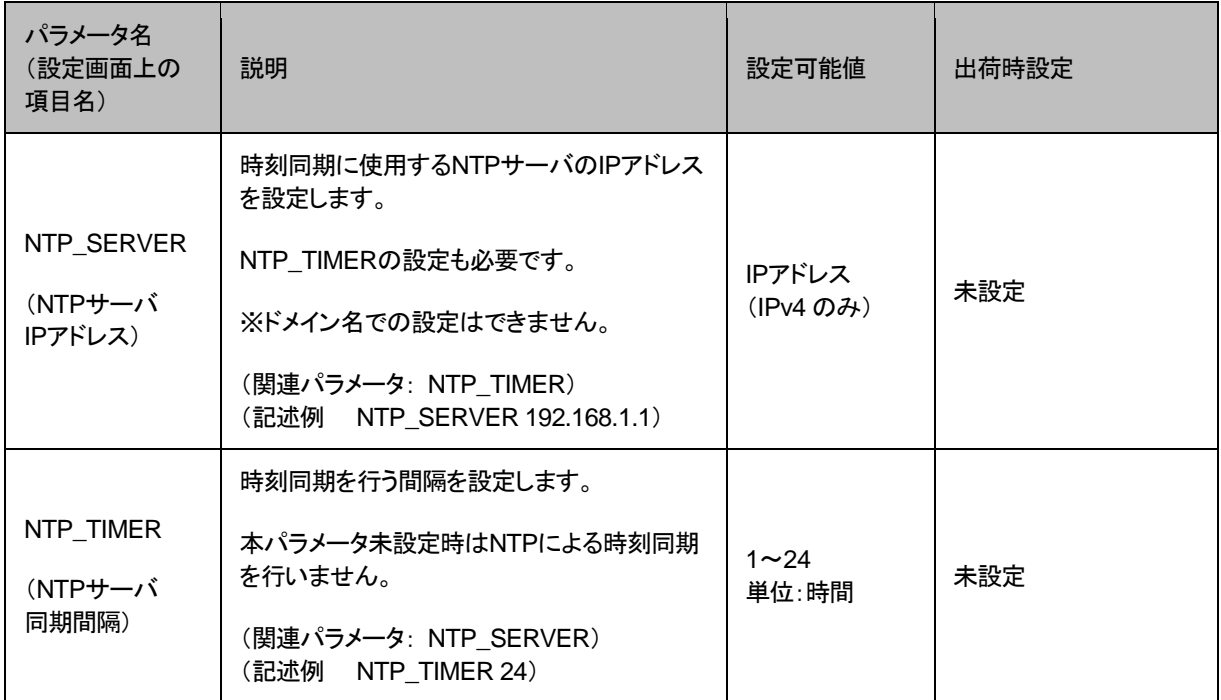

# <span id="page-64-0"></span>付録 **4 syscnfg.ini**のパラメータ「**CIRT**」の動作

CIRTの動作は、CSV入力タブの入力フォームに記述されている順番を 基準とします。

CIRTに関する入力フォームの記述例とそれに対する動作は以下の通 りです。

■入力フォーム記述例 100,0,192.168.1.10,4445,CHK SID, !端末① 100,0,192.168.1.20,4445,CHK SID, !端末② 100,0,192.168.1.30,4445,CHK SID, !端末③

■上記記述で 100 番が呼び出された場合の CIRT 各設定値の動作

ON: 1 回目…①から着信

2 回目…②から着信

3 回目…③から着信

- OFF: 何回呼び出されても①から着信
- ※入力フォームの順番は登録順になっています。順番を変更したい場合は直接 書き換えてください。入力フォームで順番を変更しても、LANdeVOICE 端末情報タブや 端末状態確認タブの表示順は変更されません。

### 付録 **5** 修理について

修理の前に、設定や構成を見直すことで問題が解決する場合がございます。 今一度、設定を見直して頂き、解決できない場合にはお買い求め頂いた代理店・販売店 へご連絡ください。

修理については弊社Webサイトをご参照ください。 https://www.a-2.co.jp/top/repair.html

# 付録 **6** パソコンのネットワーク設定について

端末と接続しているパソコンのネットワーク設定を行います。 設定方法はOSによって異なりますが、ここでは弊社で動作確認したWindows 10 について記載します。

1. 「スタート(窓マーク)」→「設定(歯車マーク)」をクリックしてください。

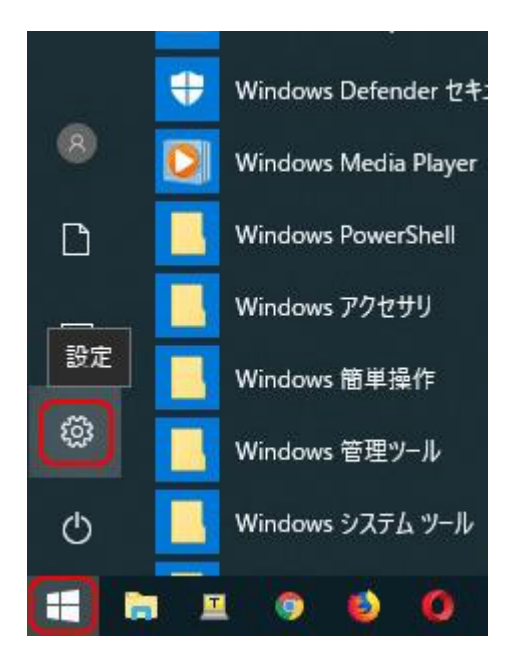

2. 「Windows の設定」が開くので、「ネットワークとインターネット」をクリックしてく ださい。

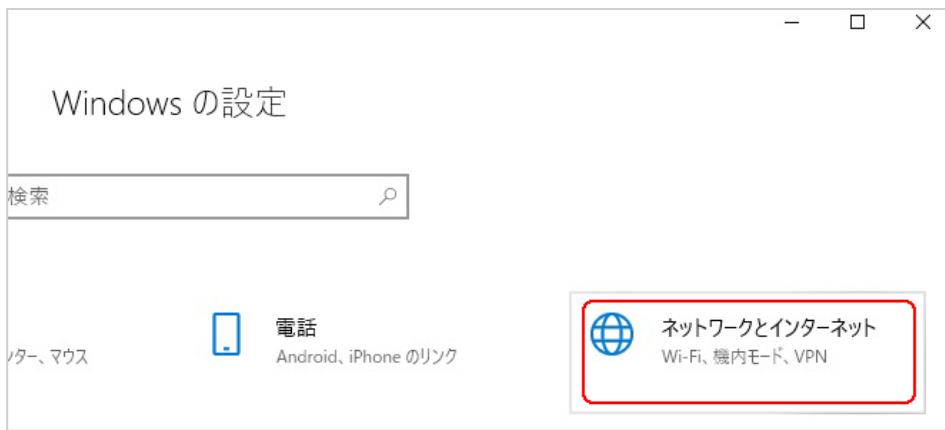

3. 「ネットワークとインターネット」の「状態」が開くので、「アダプターのオプションを 変更する」をクリックしてください。

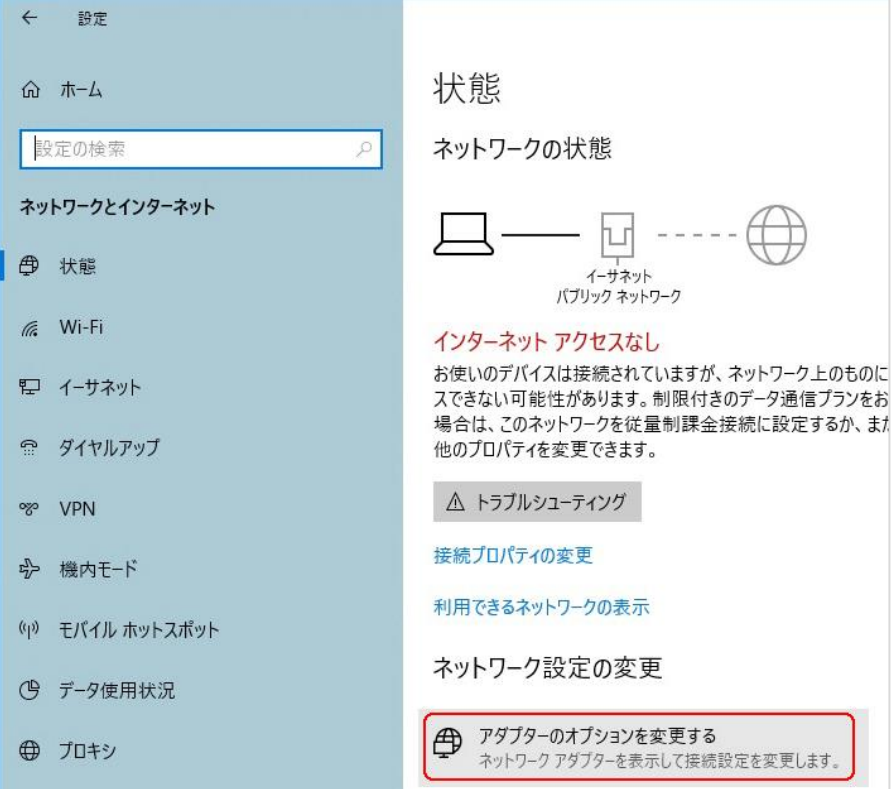

4. 「イーサネット」をダブルクリックしてください。

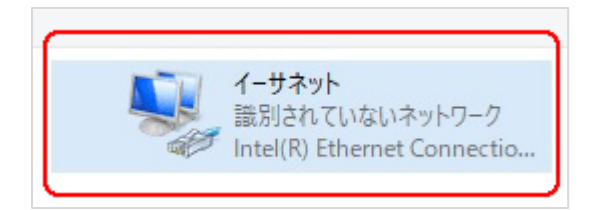

5. 「イーサネットの状態」ウィンドウが表示されるので、「プロパティ(P)」をクリック してください。

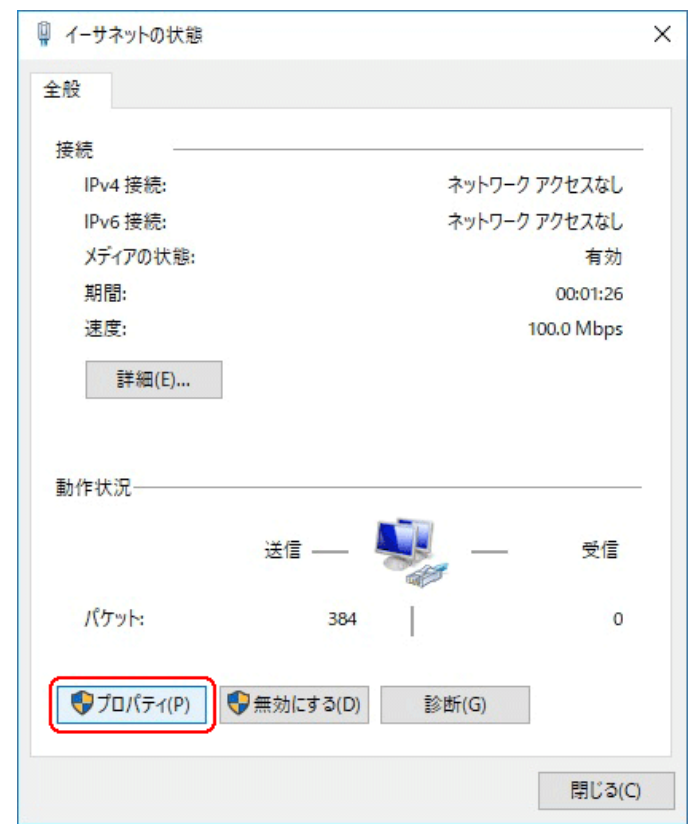

6. 「イーサネットのプロパティ」ウィンドウが表示されるので、「インターネットプロト コル バージョン 4(TCP/IPv4)」を選択し、 「プロパティ(R)」をクリックします。

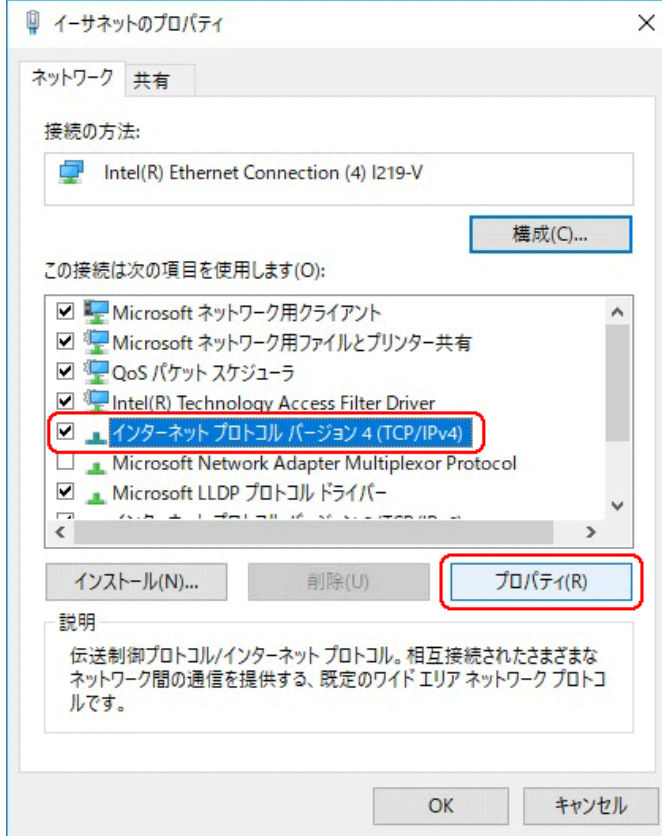

# ■注意 現在のパソコンの設定を控えておいてください

端末の設定完了後は、パソコンを設定前に戻しますので、どのような設定状 態だったかメモ等で控えておいてください。

7. 「インターネット プロトコル バージョン 4(TCP/IPv4)のプロパティ」ウィンドウが 表示されるので、「次の IP アドレスを使う(S)」と「次の DNS サーバのアドレス を使う(E)」をクリックして以下の値を入力してください。 デフォルトゲートウェイ、DNS サーバについての値は必要ありません。 入力したら「OK」をクリックします。

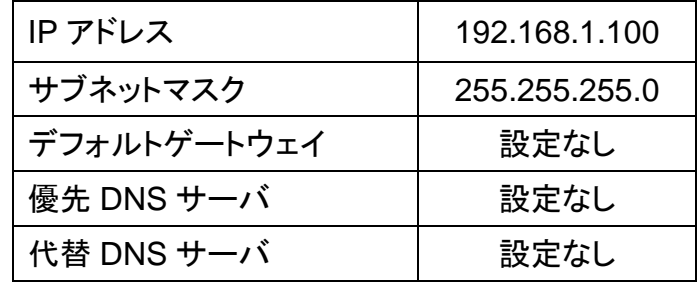

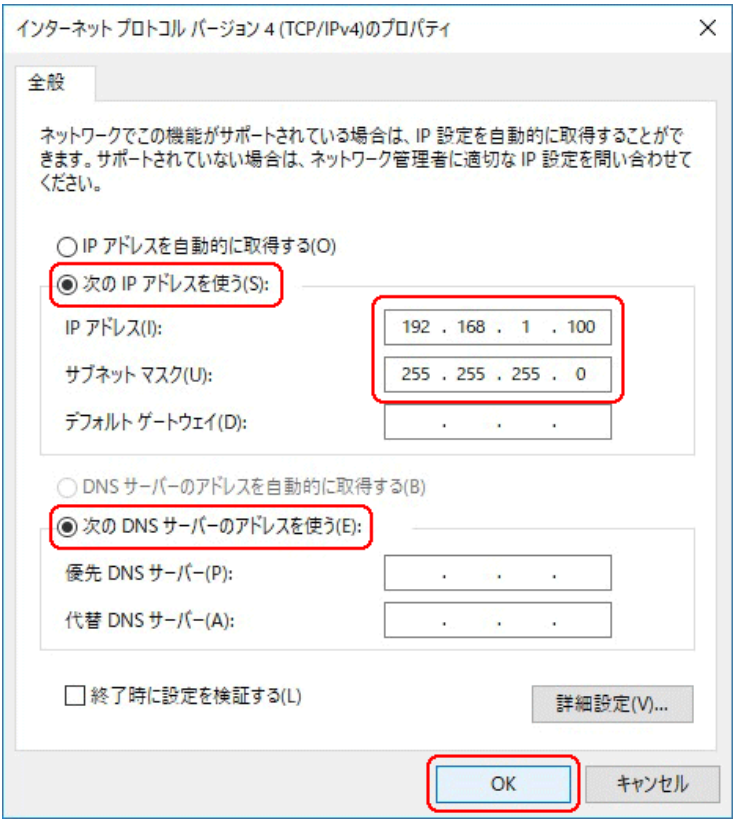

8. 「閉じる」を押して「イーサネットのプロパティ」を閉じます。

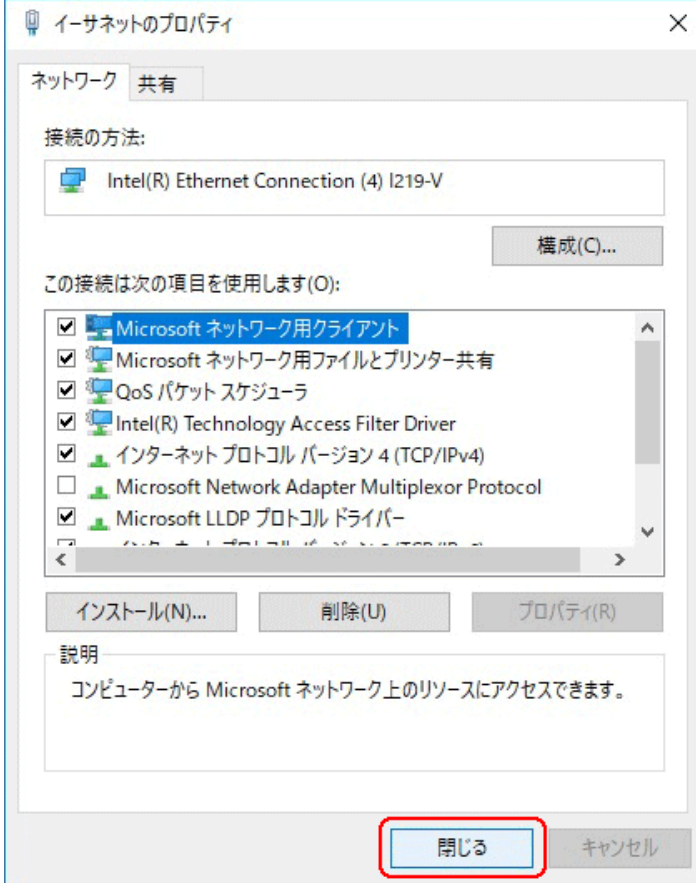

9. 【確認】「イーサネットの状態」ウィンドウの「詳細(E)」をクリックします。 「イーサネットの状態」ウィンドウを閉じてしまっている場合は、再度「スタート」→ 「設定」…とアクセスしていってください。

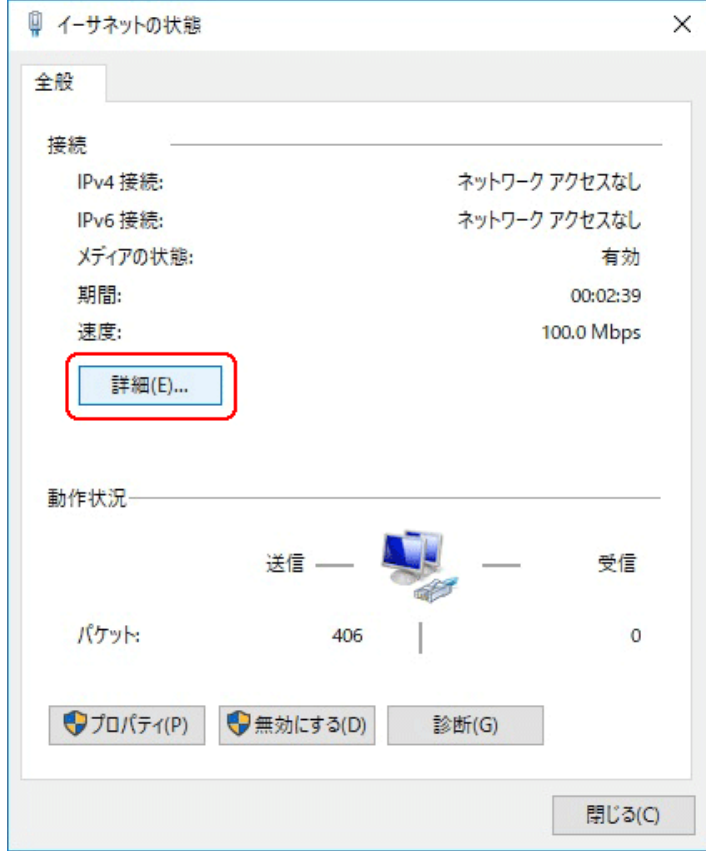

10. 「ネットワーク接続の状態」ウィンドウが開くので、IPv4 アドレスが 「192.168.1.100」、IPv4 サブネットマスクが「255.255.255.0」になっていること を確認します。

「閉じる」ボタンをクリックします。

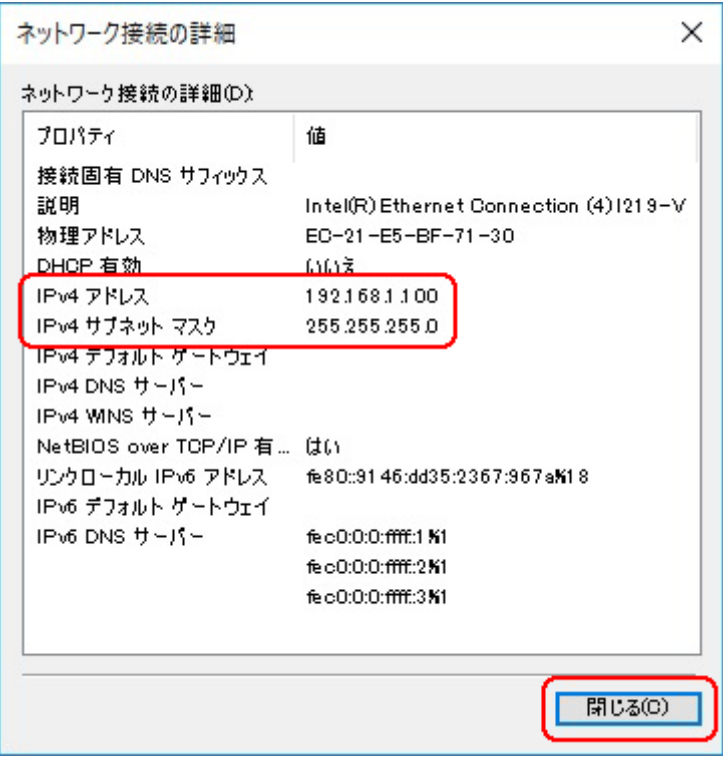
この製品は、厳密な検査に合格したものです。

お客様の正常な使用状態で万が一故障した場合のみ、保証規定に基づいて無償修理いたします。

- ●使用時の注意事項につきましては取扱説明書をご覧ください。
- ●故障と思われる現象が生じた場合、まず取扱説明書を参照し、設定や接続が正しく行われているかご確認くださ い。
- ●保証期間内で修理する製品を発送する際、必ず保証書をそえてご依頼ください。本保証書は、製品名、お引渡 し日及び販売店名が記載されているレシートや納品書等で代用することができます。
- ●保証書は再発行いたしませんので大切に保管してください。

## 保 証 規 定

○保証期間内に正常なる使用状態において、万が一故障した場合には無償で修理いたします。

- ○修理はセンドバック方式です。修理依頼時の送料、機器の取り付け取り外しを業者に依頼した場合の費 用はお客様負担にてお願いします。尚、運送中の故障や事故に関して、株式会社エイツーはいかなる責 任も負いかねます。
- ○本製品を使用した結果発生した情報の消失等の損害について、株式会社エイツーは一切責任を負わな いものとします。
- ○お客様または第三者が被った下記のすべての損害について、株式会社エイツー及び販売店は、一切そ の責任を負いませんので、予めご承知おきください。

●本製品の使用・使用誤りによって生じた、本製品に起因するあらゆる故障・誤動作、事故・人身・経済損害等

- ●本製品の使用中に停電等の外部要因によって生じた、事故・人身・経済損害等
- ○本保証規定に基づく株式会社エイツーの責任は、製品についてお客様が実際に支払った金額を上限とし ます。

○次のような場合には、保証期間内でも有償修理となります。

- 1. 取扱い上の誤りによる故障及び損傷
- 2. お客様にて改造・修理をされている場合
- 3. お買い上げ後の輸送、移動、落下、そのほかの衝撃による故障及び損傷
- 4. 間違って接続した場合(電源電圧が違うアダプタを挿した場合等)の故障及び損傷
- 5. 火災、塩害、ガス害、地震、落雷、および風水害、その他の天災地変、あるいは異常電圧などの外部要因 に起因する故障および損傷
- 6. 戦争、暴動、内乱、輸送機関の事故、労働争議その他不可抗力の事由が生じた場合による故障及び損傷
- 7. 日本国外で発生した損害

┯

- 8. お引渡し日及び販売店名の記載がある保証書のご提示がない場合
- 9. 株式会社エイツーもしくは販売店の都合以外の理由により、保証書に記載の字句を利用者もしくは第三者 が改めた場合

○本保証規定は、日本国内でお買い求めいただき、日本国内でご使用いただいている場合のみにて有効 なものとします (This warranty is valid only in Japan.)

○本内容については、お客様の権利を不利益に変更するものではありません。

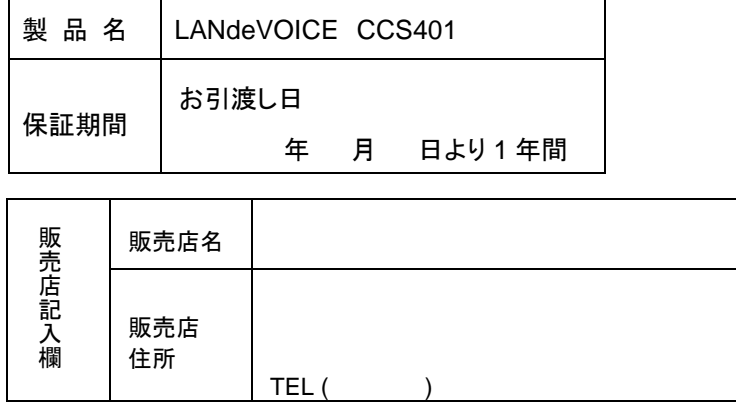

株式会社エイツー 〒142-0041 東京都品川区戸越 1-7-1 7F URL:https://www.a-2.co.jp

# 弊社製品の情報は以下の方法で入手できます。

#### 株式会社エイツー

〒142-0041 東京都品川区戸越 1-7-1 7F

URL : https://www.a-2.co.jp/LANdeVOICE/

E –mail : LANdeVOICE@a-2.co.jp

TEL : 03-5498-7411(代)

受付時間 : 9:30~12:00 13:00~17:00 <土日、年末年始、祝日を除く>

## <お問い合わせ先>

ご購入頂いた販売店または、代理店へお問い合わせください。

## ●保証について

- ・故障と思われる現象が生じた場合は、まず取扱説明書を参照して、接続や設定 が正しく行われているかを確認してください。
- ・保証書に記載されている内容を、よくお読みください。正しい使用方法で使用し た場合のみ、保証の対象となります。物理的な破損が見受けられる場合は、保 証の対象外となりますので予めご了承ください。

### ●必要事項

- ・製品名(Model)
- ・シリアル番号(SN)
- ・お名前、フリガナ
- ・連絡先電話番号、FAX番号、メールアドレス
- ・購入店
- ・購入日付
- ・接続構成

・お問い合わせ内容(症状や状況、使用されているネットワーク機器等を詳細に)